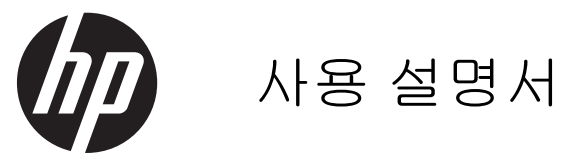

#### © Copyright 2013 Hewlett-Packard Development Company, L.P.

Bluetooth 는 해당 소유권자가 소유한 상표 이며 Hewlett-Packard Company 가 라이센 스 계약에 따라 사용합니다. Microsoft 와 Windows 는 Microsoft Corporation 의 미국 등록 상표입니다. SD 로고는 해당 소유자의 상표입니다.

본 설명서의 내용은 사전 통지 없이 변경될 수 있습니다. HP 제품 및 서비스에 대한 유 일한 보증은 제품 및 서비스와 함께 동봉된 보증서에 명시되어 있습니다. 본 설명서에는 어떠한 추가 보증 내용도 들어 있지 않습니 다. HP 는 본 설명서의 기술상 또는 편집상 오류나 누락에 대해 책임지지 않습니다.

초판: 2013 년 7 월

문서 부품 번호: 730501-AD1

#### 제품 관련 통지

본 설명서에서는 대부분의 모델에 공통되는 기능을 설명합니다. 컴퓨터 모델에 따라 일 부 기능이 지원되지 않을 수 있습니다.

#### 소프트웨어 약관

이 컴퓨터에 사전 설치된 소프트웨어 제품을 설치, 복사, 다운로드 또는 사용할 경우 HP EULA(최종 사용자 사용권 계약) 약관에 동 의하는 것을 의미합니다. 본 사용권 약관에 동의하지 않는 경우에는 사용하지 않은 상태 의 제품(하드웨어 및 소프트웨어)을 14 일 이 내에 반품하여 구입처의 환불 정책에 따라 환불 받을 수 있습니다.

컴퓨터 환불 요청에 대한 자세한 내용은 해 당 판매업체 담당자에게 문의하십시오.

# 목차

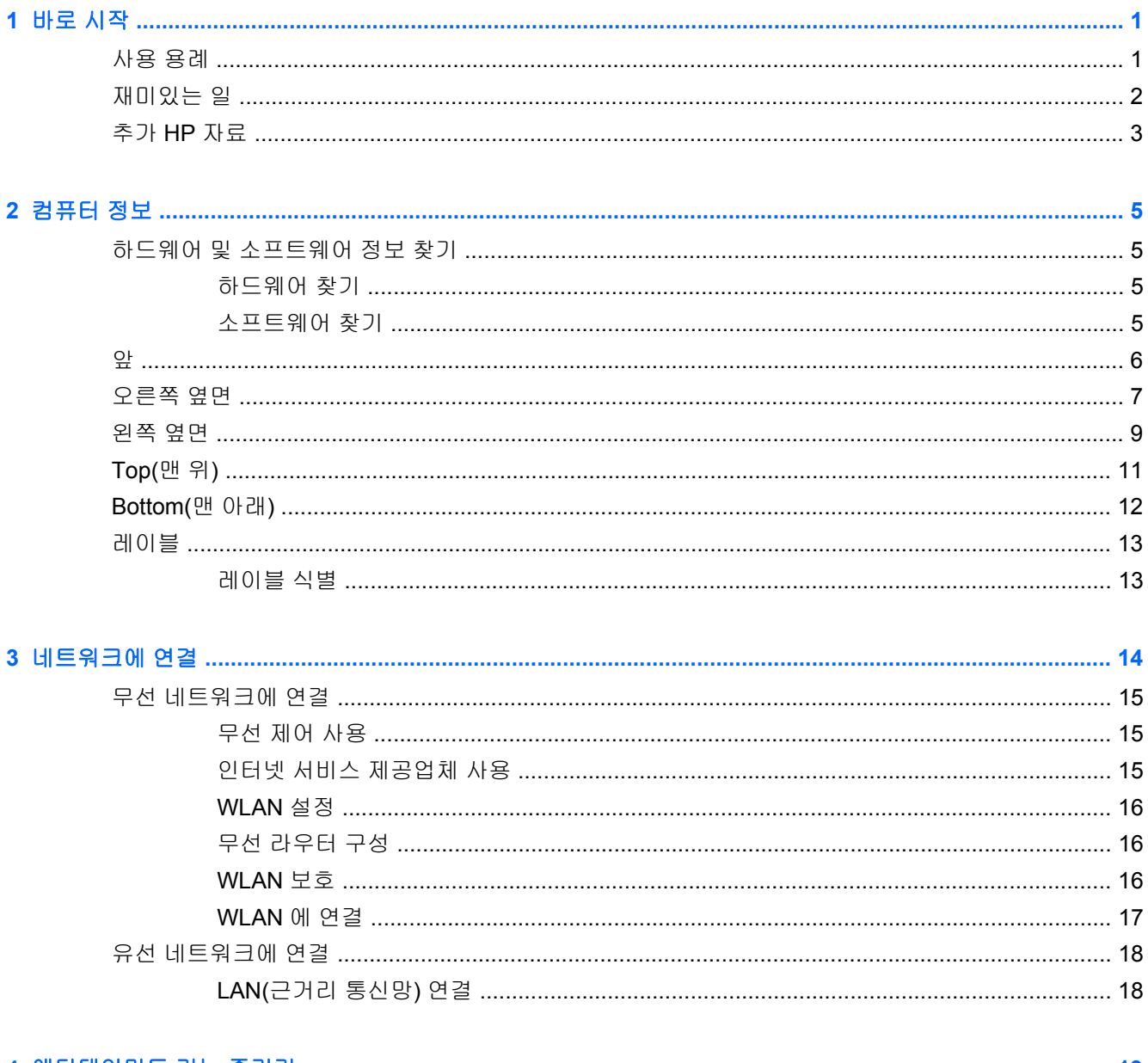

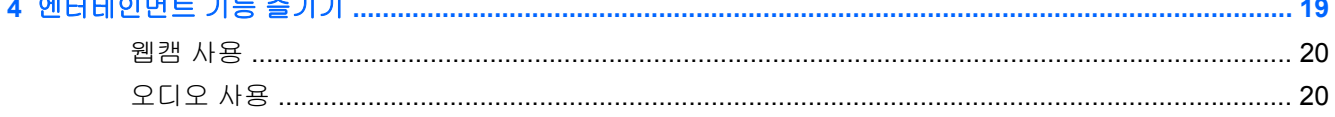

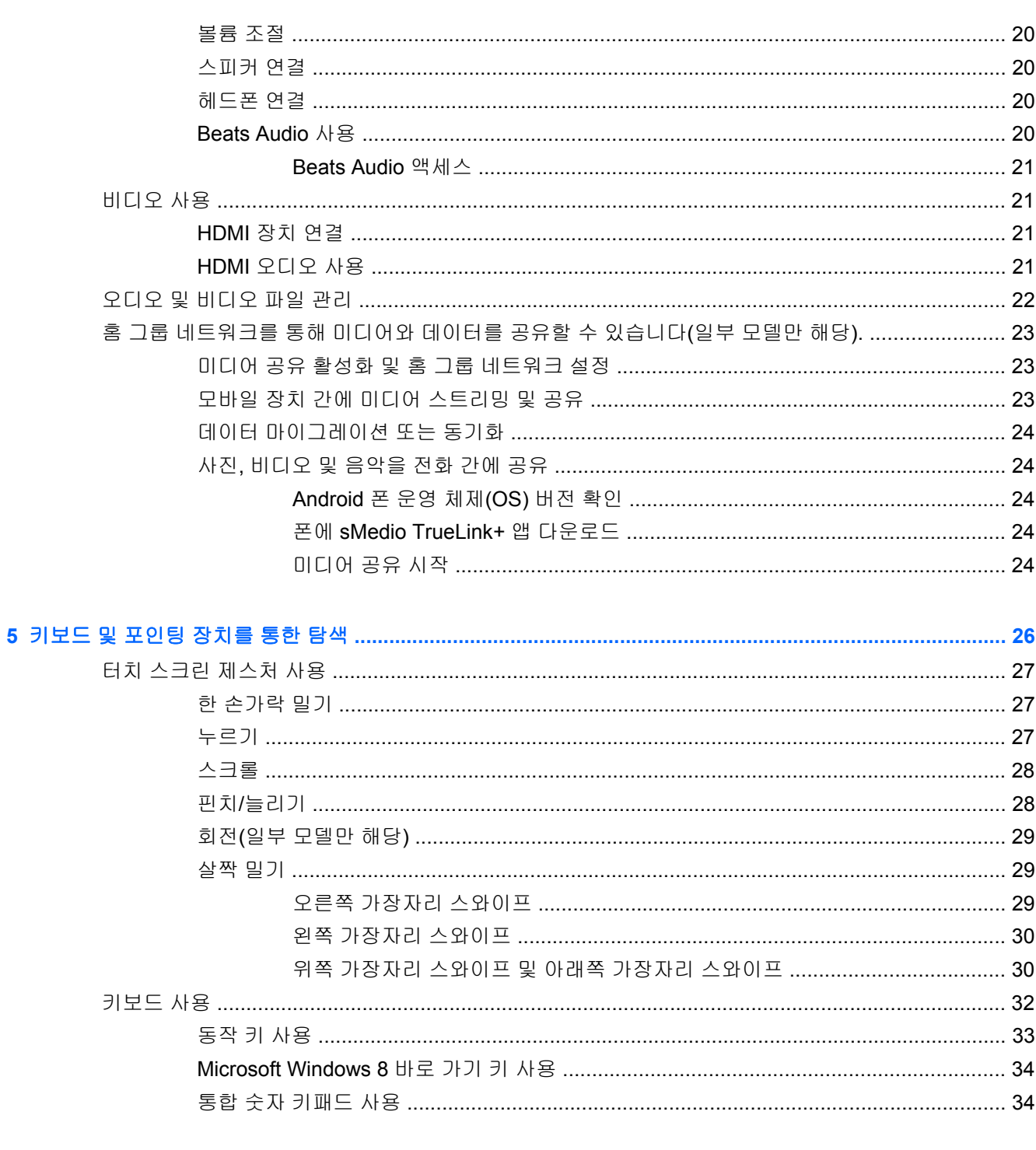

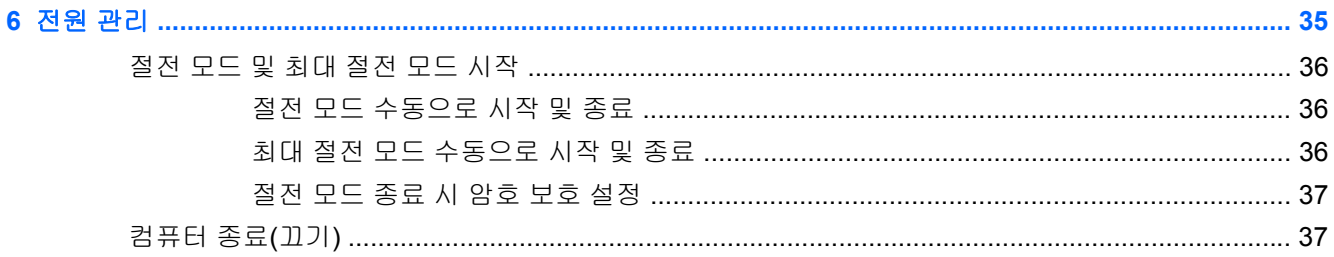

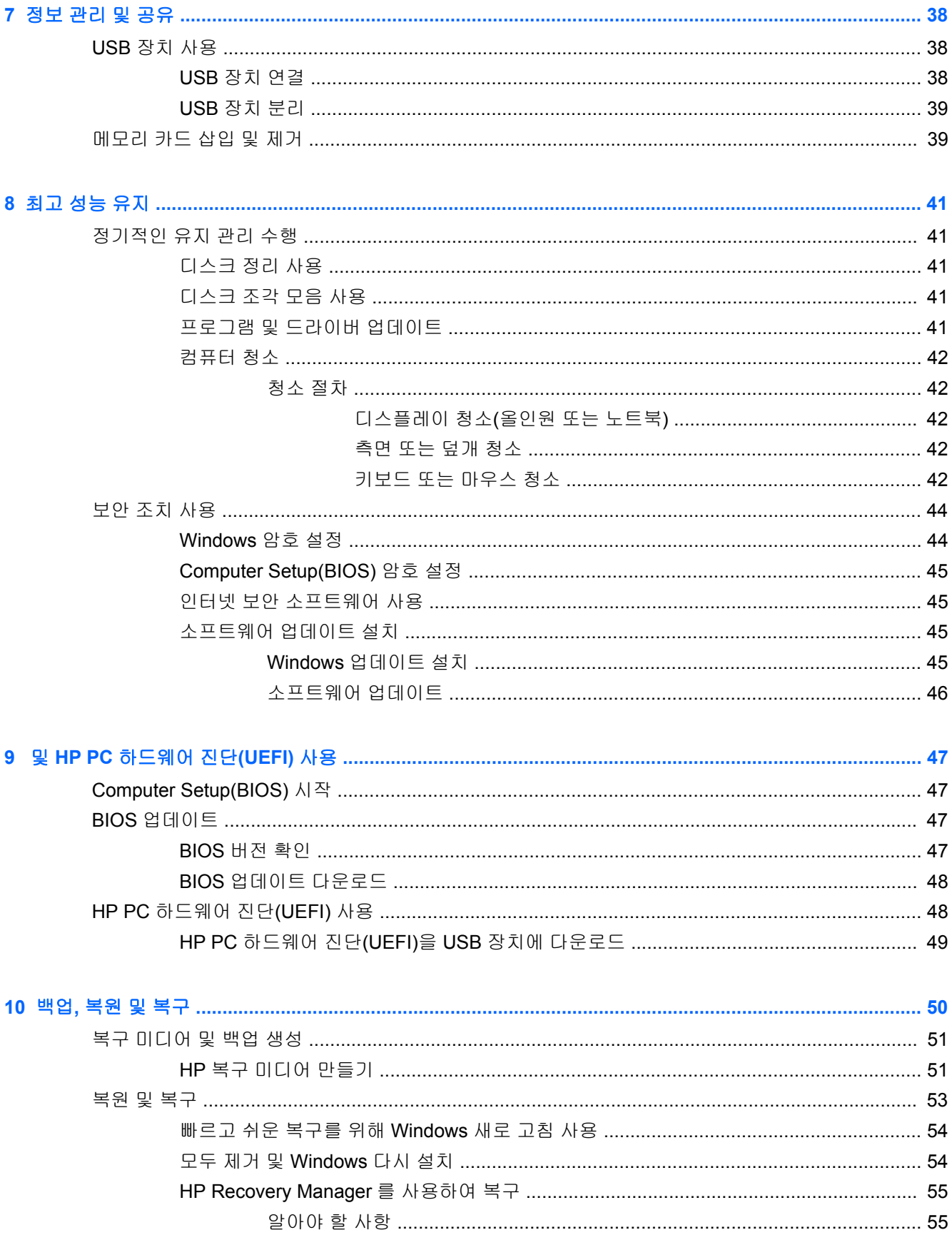

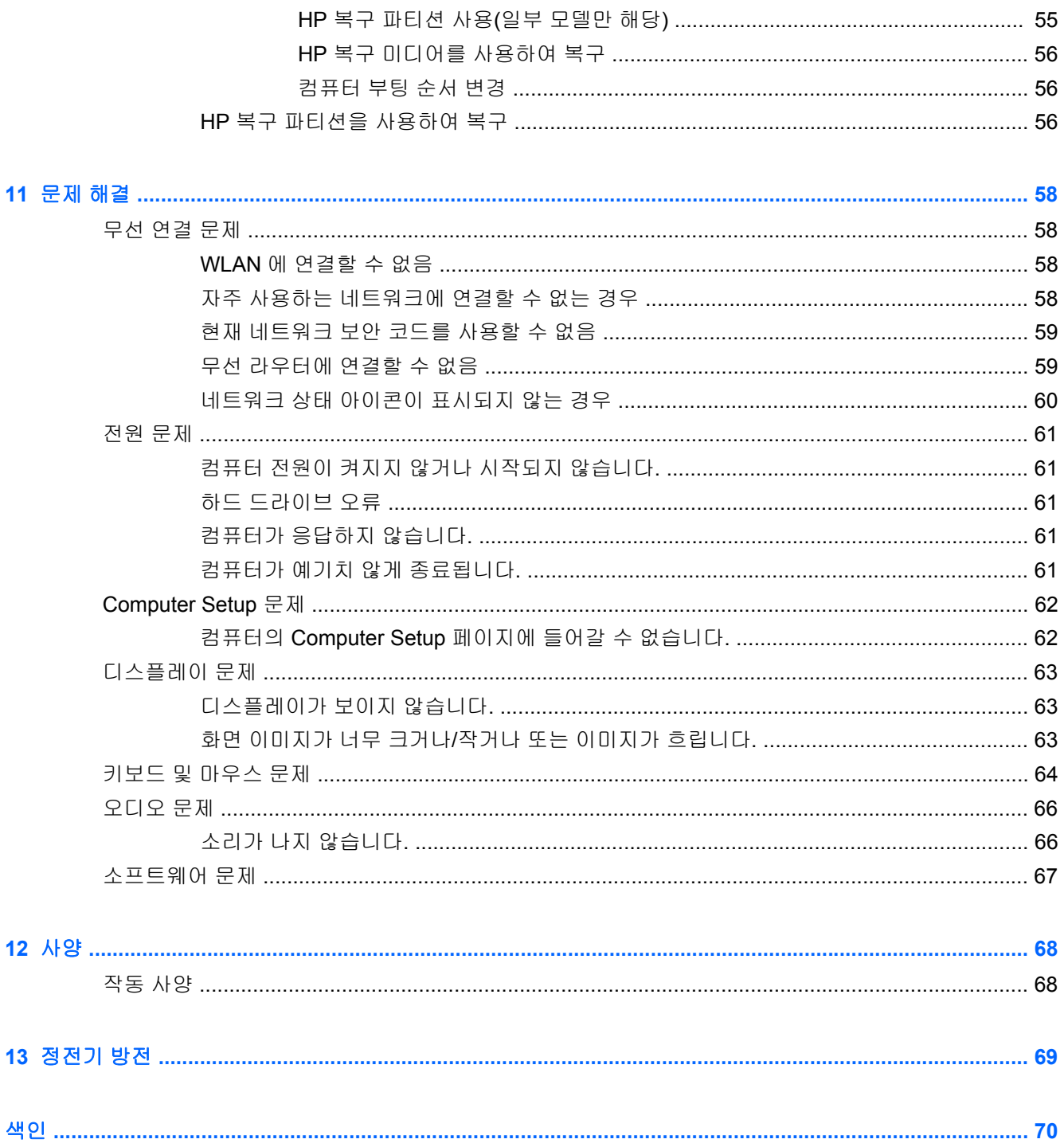

# <span id="page-6-0"></span>**1** 바로 시작

이 컴퓨터는 작업 및 엔터테인먼트 기능을 향상하도록 디자인된 강력한 도구입니다. 컴퓨터의 성능을 최대한 활용하기 위해서는 이 장을 읽고 설치 후 모범 사례, 컴퓨터를 활용한 여러 가지 재미있는 기능 및 자세한 HP 정보를 얻을 수 있는 위치 등을 확인하십시오.

# 사용 용례

컴퓨터를 설치하고 등록한 후 다음 단계를 실행하는 것이 좋습니다.

- 0자 네트워크에 연결하지 않았다면 유선 또는 무선 네트워크에 연결합니다. 자세한 내용은 14[페이지의네트워크에](#page-19-0) 연결을 참조하십시오.
- 검퓨터 하드웨어 및 소프트웨어를 숙지합니다. 자세한 정보를 얻으려면 5[페이지의컴퓨터](#page-10-0) 정보 및 19[페이지의엔터테인먼트](#page-24-0) 기능 즐기기을 방문하십시오.
- 복구 드라이브를 만들어서 하드 드라이브를 백업합니다. 50[페이지의백업](#page-55-0), 복원 및 복구을 참조 하십시오.

# <span id="page-7-0"></span>재미있는 일

- 컴퓨터에서 YouTube 비디오를 볼 수 있습니다. 그런데 컴퓨터를 디지털 셋톱 박스나 게임 콘솔에 연결할 수 있다는 사실을 알고 계십니까? 자세한 내용은 21[페이지의](#page-26-0) HDMI 장치 연결를 참조하 십시오.
- 컴퓨터에서 음악을 들을 수 있습니다. 하지만 라이브 라디오를 컴퓨터로 스트리밍하고 전 세계 어 디에서나 음악 또는 라디오 토크를 들을 수 있는 방법을 알고 계십니까? 20[페이지의오디오](#page-25-0) 사 [용](#page-25-0)을 참조하십시오.
- 김고 조절된 저음과 선명하고 깨끗한 사운드를 통해 예술가가 의도한 방식 그대로 음악을 감상할 수 있습니다. 20[페이지의](#page-25-0) Beats Audio 사용을 참조하십시오.
- 새 Windows 8 터치 제스처를 사용하면 텍스트의 이미지와 페이지를 부드럽게 제어할 수 있습니 다. 27[페이지의터치](#page-32-0) 스크린 제스처 사용을 참조하십시오.

# <span id="page-8-0"></span>추가 **HP** 자료

이미 설치 지침을 사용하여 컴퓨터를 켜고 이 설명서를 찾으셨습니다. 제품 세부 정보, 방법 정보 등은 이 표를 참조하십시오.

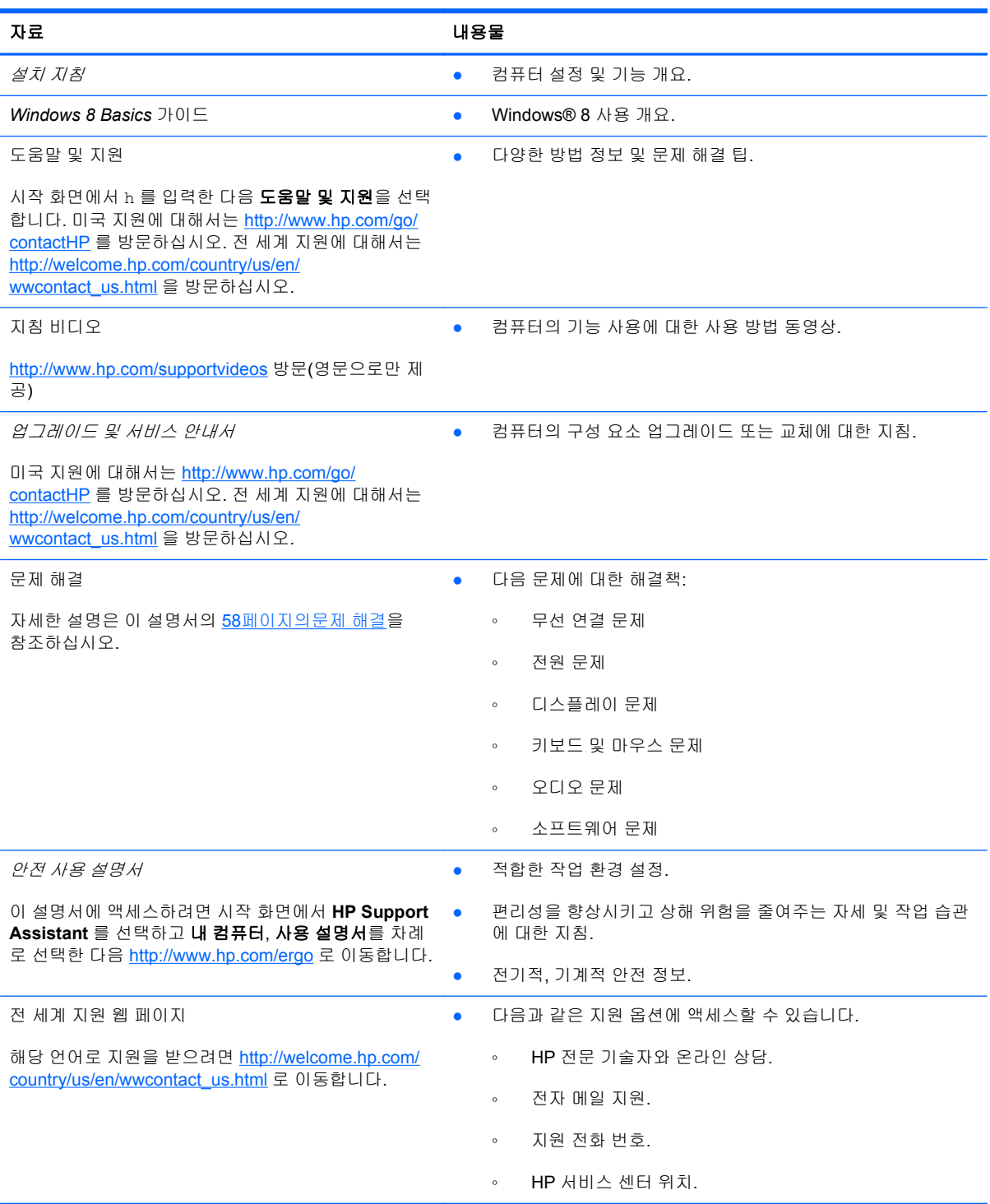

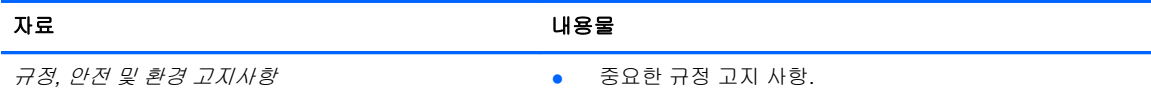

이 설명서에 액세스하려면 시작 화면에서 **HP Support Assistant** 앱을 선택하고 내 컴퓨터를 선택한 다음 사 용 설명서를 선택합니다.

제한 보증\*

● 이 컴퓨터에 대한 특정 보증 정보.

이 설명서에 액세스하려면 시작 화면에서 **HP Support Assistant** 앱을 선택하고 내 컴퓨터를 선택한 다음 보 증 및 서비스를 선택하거나 [http://www.hp.com/go/](http://www.hp.com/go/orderdocuments) [orderdocuments](http://www.hp.com/go/orderdocuments) 로 이동하십시오.

\*컴퓨터에 있는 사용 가이드 및/또는 상자에 함께 제공된 CD/DVD 에서 사용자의 제품에 해당하는 명시적으로 제공되는 HP 제한 보증서를 찾을 수 있습니다. 일부 국가/지역에서는 HP 제한 보증서가 인쇄물 형태로 제품과 함께 동봉되어 제공됩니다. 보증이 인쇄된 형식으로 제공되지 않는 국가/지역에서는 <http://www.hp.com/go/orderdocuments> 에서 인쇄본을 요청하거나 다 음 주소로 문의하십시오.

- 북아메리카: Hewlett-Packard, MS POD, 11311 Chinden Blvd., Boise, ID 83714, USA
- 유럽**,** 중동**,** 아프리카: Hewlett-Packard, POD, Via G. Di Vittorio, 9, 20063, Cernusco s/Naviglio (MI), Italy
- 아시아 태평양: Hewlett-Packard, POD, P.O. Box 200, Alexandra Post Office, Singapore 911507

인쇄물 형태의 보증서를 요청할 때 제품 번호, 보증 기간(서비스 레이블에 표기), 이름 및 주소를 포함하여 주십시오.

중요**:** 위 주소로 HP 제품을 반품하지 마십시오. 미국 지원에 대해서는 <http://www.hp.com/go/contactHP> 를 방문하십시오. 전 세계 지원에 대해서는 [http://welcome.hp.com/country/us/en/wwcontact\\_us.html](http://welcome.hp.com/country/us/en/wwcontact_us.html) 을 방문하십시오.

# <span id="page-10-0"></span>**2** 컴퓨터 정보

## 하드웨어 및 소프트웨어 정보 찾기

### 하드웨어 찾기

컴퓨터에 설치된 하드웨어를 찾으려면 다음과 같이 하십시오.

- **1.** 시작 화면에서 c 를 입력한 다음 제어판을 선택합니다.
- **2.** 시스템 및 보안을 선택한 다음 시스템 영역에서 장치 관리자를 클릭합니다. 컴퓨터에 설치된 모든 장치가 목록에 표시됩니다.

#### 소프트웨어 찾기

컴퓨터에 설치된 소프트웨어를 찾으려면 다음과 같이 하십시오.

**1.** 시작 화면에서 외부 무선 마우스를 사용하여 마우스 오른쪽 버튼을 클릭합니다. - 또는 -

컴퓨터 화면의 위 가장자리에서 아래로 밉니다.

**2.** 모든 앱 아이콘을 선택합니다.

<span id="page-11-0"></span>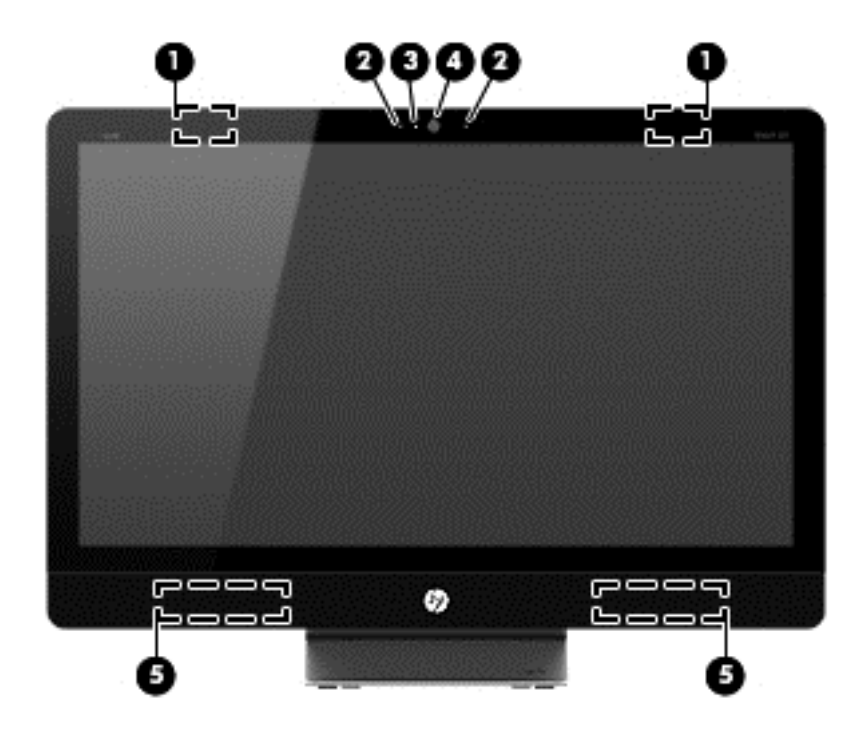

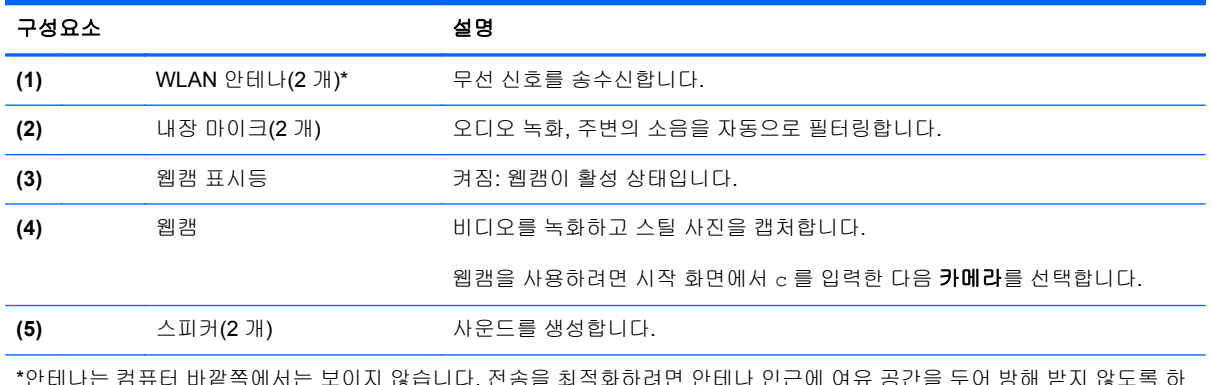

\*안테나는 컴퓨터 바깥쪽에서는 보이지 않습니다. 전송을 최적화하려면 안테나 인근에 여유 공간을 두어 방해 받지 않도록 하 십시오. 무선 규정 고지 사항을 확인하려면 해당 국가 또는 지역에 적용되는 규정*,* 안전 및 환경 고지 사항 단원을 참조하십시 오. 이 고지 사항은 도움말 및 지원에서 찾아볼 수 있습니다.

<span id="page-12-0"></span>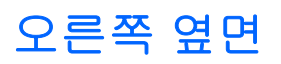

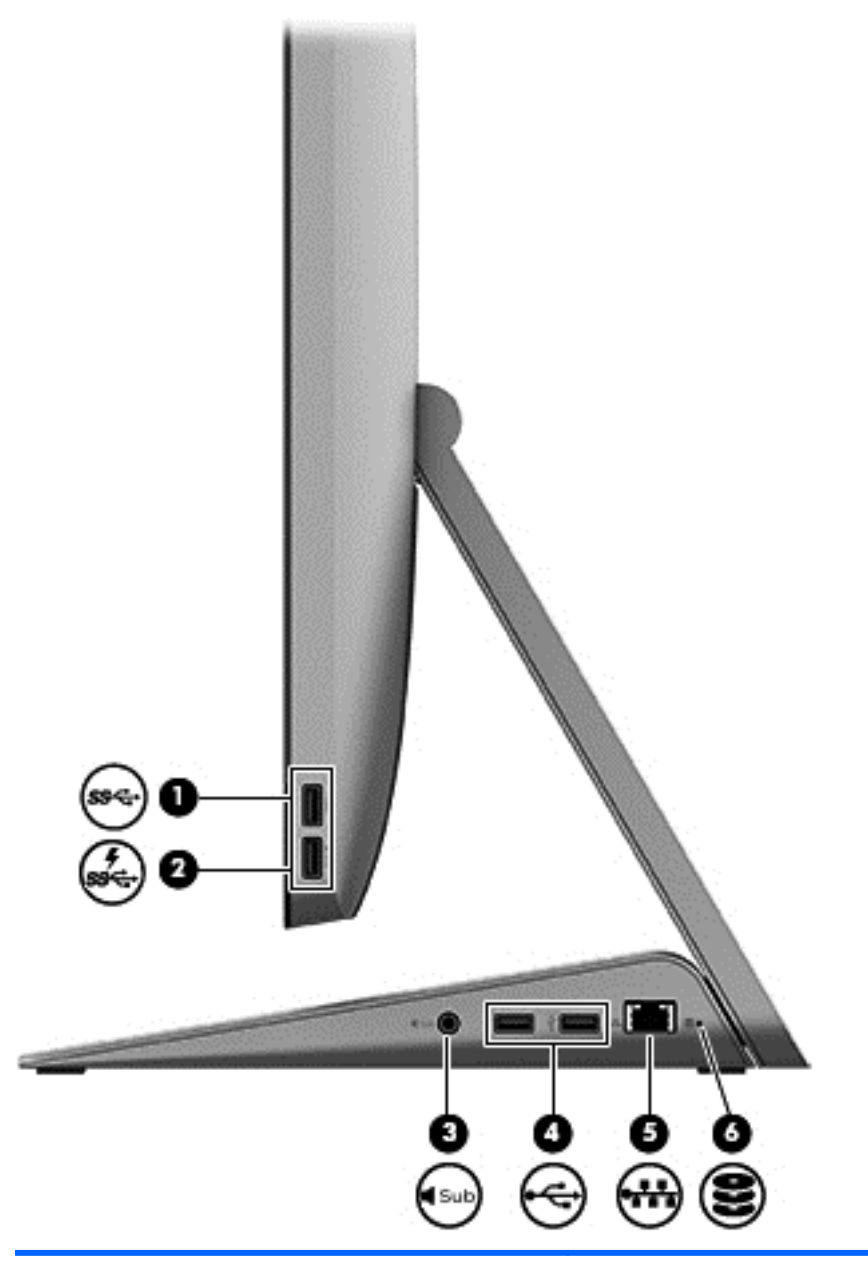

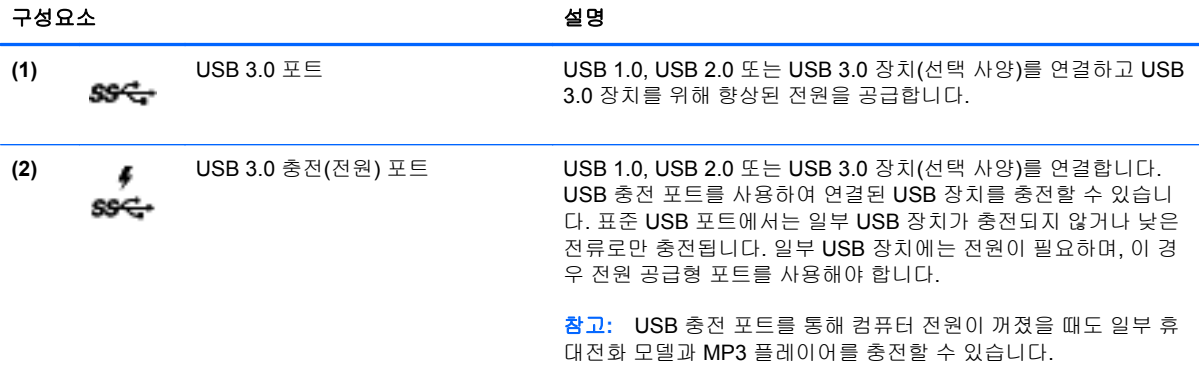

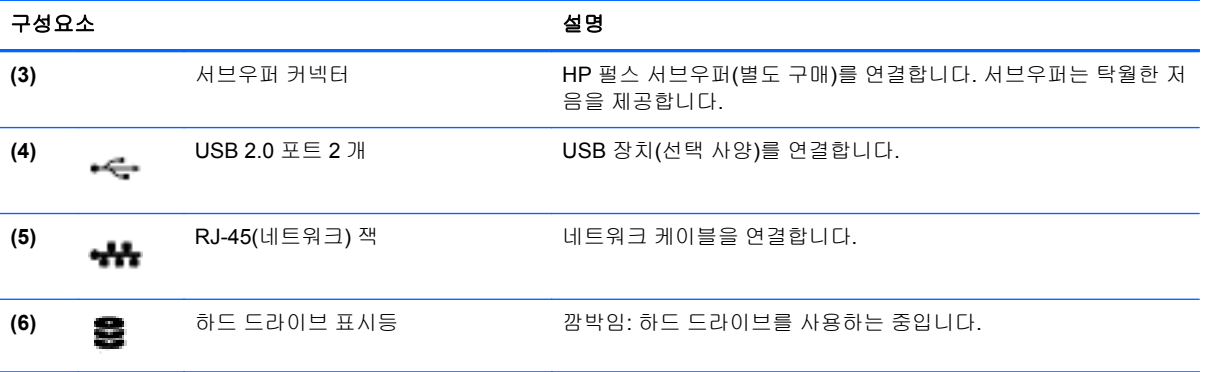

# <span id="page-14-0"></span>왼쪽 옆면

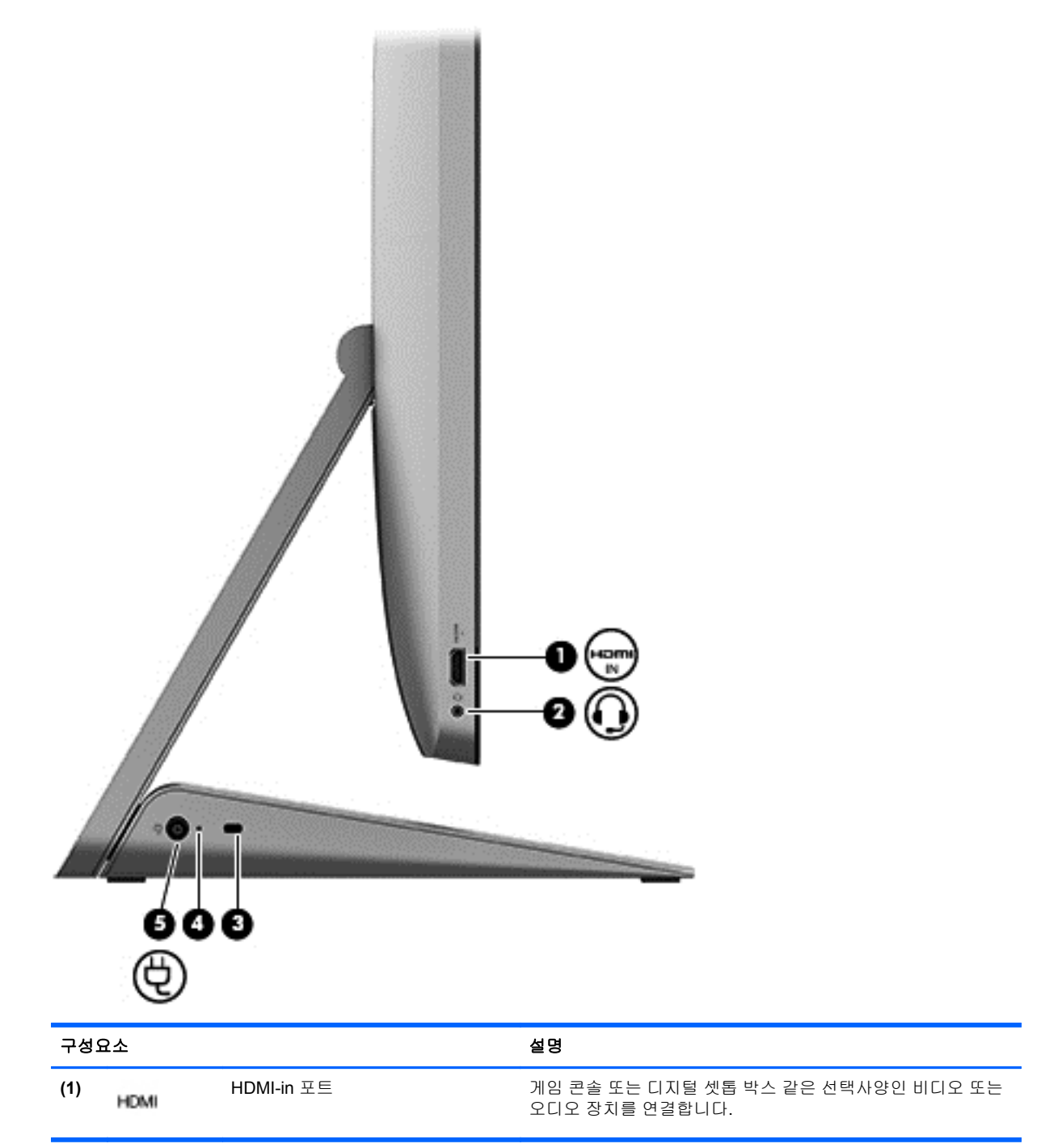

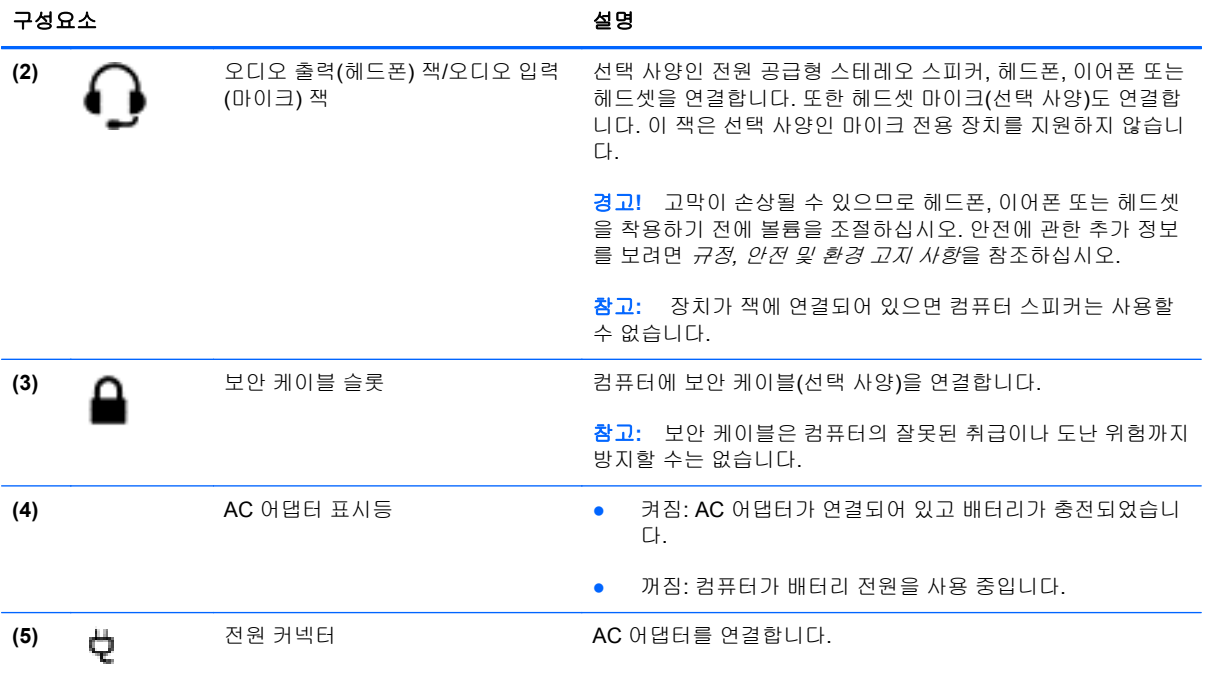

# <span id="page-16-0"></span>**Top(**맨 위**)**

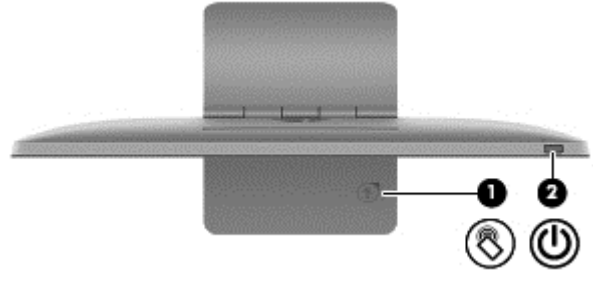

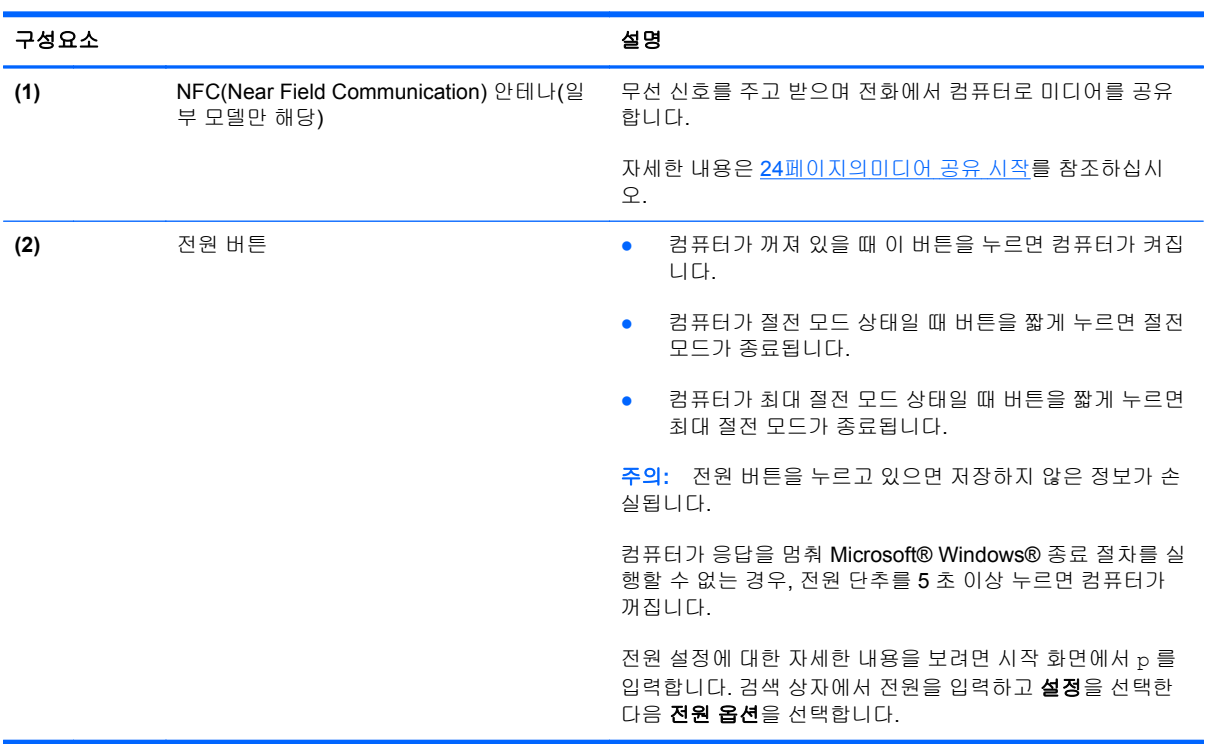

# <span id="page-17-0"></span>**Bottom(**맨 아래**)**

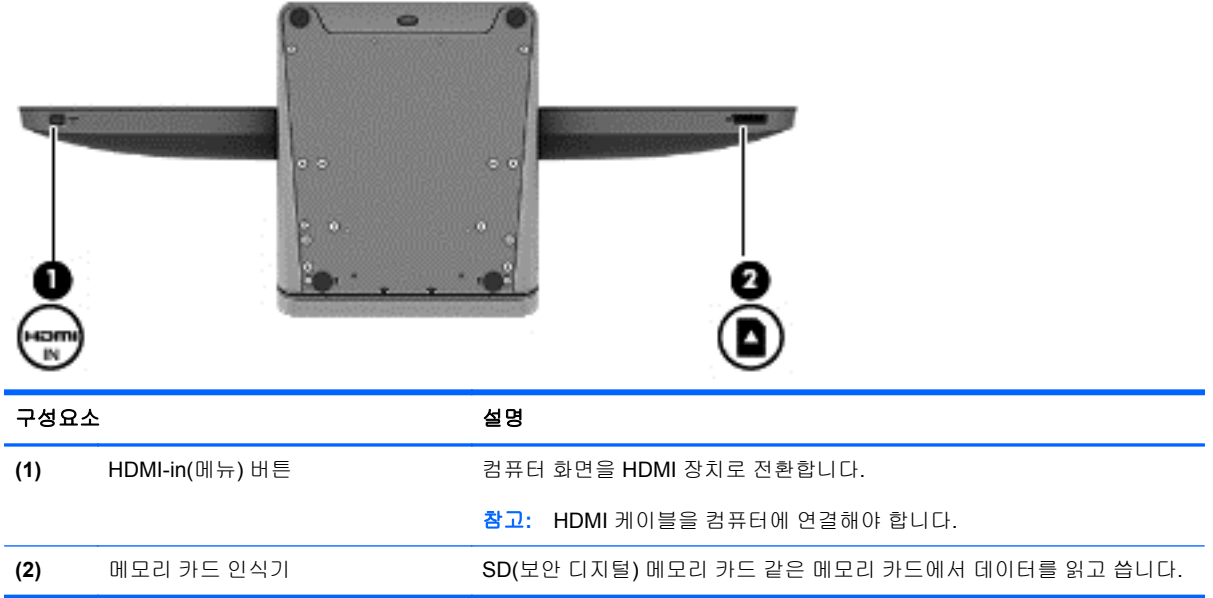

# <span id="page-18-0"></span>레이블

## 레이블 식별

컴퓨터에 부착된 레이블에는 시스템 문제를 해결하거나 해외 여행 중 컴퓨터를 휴대할 경우 필요한 정 보가 있습니다. 레이블이 컴퓨터 받침대의 밑면에 있습니다.

- 서비스 레이블—컴퓨터를 식별하는 중요한 정보를 제공합니다. 지원 센터에 문의할 때 일련 번호 나 경우에 따라 제품 번호 또는 모델 번호를 알려야 할 수 있습니다. 지원 센터에 문의하기 전에 이 러한 번호를 알고 있어야 합니다.
- 규정 레이블—컴퓨터에 대한 규정 정보를 제공합니다.
- 무선 인증 레이블—무선 장치(선택 사양)에 대한 정보와 장치 사용이 승인된 국가 또는 지역에서 필요한 승인 마크가 표시되어 있습니다.

# <span id="page-19-0"></span>**3** 네트워크에 연결

컴퓨터와 유선 또는 무선 네트워크 연결을 이용하여 전세계를 탐험하고 수백만 개의 웹 사이트 정보에 액세스할 수 있습니다. 이 장에서는 이러한 정보의 세계에 연결하는 방법에 대해 설명합니다.

# <span id="page-20-0"></span>무선 네트워크에 연결

무선 기술은 케이블 대신 전파를 통해 정보를 전송합니다. 컴퓨터에는 다음과 같은 무선 장치가 장착될 수 있습니다.

- WLAN(무선 근거리 통신망) 장치—무선 근거리 통신망에 컴퓨터를 연결합니다. WLAN 에서 컴퓨 터의 모바일 무선 장치는 무선 라우터 또는 무선 액세스 포인트와 통신합니다.
- Bluetooth® 장치 컴퓨터, 전화기, 프린터, 헤드셋, 스피커 및 카메라와 같은 Bluthooth 가 지원 되는 장치를 연결할 수 있는 PAN(Personal Area Network)을 구축할 수 있습니다. PAN 에서 각 장 치는 다른 장치와 직접 통신하며 해당 장치들은 비교적 서로 가까이 있어야 합니다.

무선 기술에 대한 자세한 내용은 도움말 및 지원에서 제공하는 관련 정보 및 웹 사이트 링크를 참조하 십시오. 시작 화면에서 h 를 입력한 다음 **도움말 및 지원**을 선택합니다.

### 무선 제어 사용

네트워크 및 공유 센터에서 연결 또는 네트워크를 설정하거나 네트워크에 연결하거나 네트워크 문제 를 진단 및 복구할 수 있습니다.

네트워크 및 공유 센터를 이용하려면 다음과 같이 하십시오.

- **1.** 시작 화면에서 c 를 입력한 다음 제어판을 선택합니다.
- **2.** 네트워크 및 인터넷과 네트워크 및 공유 센터를 차례로 선택합니다.

자세한 내용은 도움말 및 지원을 방문하십시오. 시작 화면에서 ㄷ 또는 도를 입력한 다음 도움말 및 지 원을 선택합니다.

#### 인터넷 서비스 제공업체 사용

가정에서 인터넷 액세스를 설정할 때는 ISP(인터넷 서비스 제공업체)에서 계정을 설정해야 합니다. 인 터넷 서비스 및 모뎀을 구입하려면 해당 지역의 ISP 에 문의하십시오. ISP 는 모뎀을 설정하고 모뎀에 무선 컴퓨터를 연결하는 네트워크 케이블을 설치하며 인터넷 서비스를 테스트할 수 있도록 돕습니다.

참고**:** 해당 지역의 ISP 는 인터넷 액세스를 위해 사용할 사용자 ID 및 암호를 제공합니다. 이 정보를 기록해서 안전한 장소에 보관하십시오.

### <span id="page-21-0"></span>**WLAN** 설정

WLAN 을 설정하고 인터넷에 연결하려면 다음 장비가 필요합니다.

- 광대역 모뎀(DSL 또는 케이블)**(1)** 및 인터넷 서비스 제공업체에서 구입한 고속 인터넷 서비스
- 무선 라우터**(2)**(별도 구매)

참고**:** 일부 모뎀에는 내장 무선 라우터가 있습니다. 사용 중인 모뎀의 종류를 알려면 ISP 에게 확인하십시오.

● 무선 컴퓨터**(3)**

아래 그림에서는 인터넷에 연결된 무선 네트워크 설치의 예를 보여 줍니다.

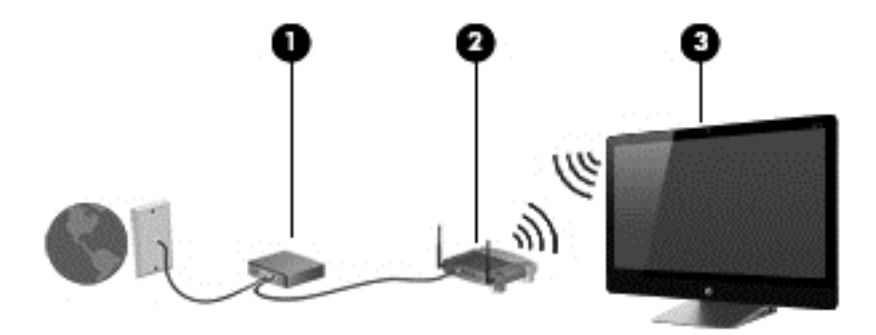

추가로 무선 및 유선 컴퓨터를 연결하여 홈 네트워크의 크기를 늘릴 수 있습니다.

WLAN 설정에 대한 도움말은 라우터 제조업체 또는 ISP 가 제공하는 정보를 참조하십시오.

#### 무선 라우터 구성

무선 라우터 구성에 대한 도움말은 라우터 제조업체 또는 ISP 가 제공하는 정보를 참조하십시오.

참고**:** 처음에는 라우터와 함께 제공되는 네트워크 케이블을 이용하여 새 무선 컴퓨터를 라우터에 연 결하는 것이 좋습니다. 컴퓨터가 인터넷에 연결되면 케이블을 분리한 다음 무선 네트워크를 통해 인터 넷에 액세스합니다.

### **WLAN** 보호

WLAN 을 설치하거나 기존 WLAN 에 연결할 때는 항상 무단 액세스로부터 네트워크를 보호하기 위한 보안 기능을 사용하십시오.

무선 전파 신호는 네트워크 외부로도 퍼져 나가기 때문에 보호되지 않는 신호를 다른 WLAN 장치에서 감지할 수 있습니다. WLAN 보호를 위해 다음과 같은 사항에 주의하십시오.

● 방화벽을 사용합니다.

방화벽은 네트워크에 전달된 정보와 요청을 확인합니다. 그런 다음 의심스러운 항목을 삭제합니 다. 방화벽에는 소프트웨어 및 하드웨어 형태가 있습니다. 일부 네트워크에서는 두 유형을 조합하 여 사용합니다.

무선 암호화를 사용합니다.

무선 암호화는 보안 설정을 사용하여 네트워크를 통해 전송되는 정보를 암호화하고 해독합니다. 자세한 내용은 도움말 및 지원을 방문하십시오. 시작 화면에서 h 를 입력한 다음 **도움말 및 지원**을 선택합니다.

### <span id="page-22-0"></span>**WLAN** 에 연결

WLAN 에 연결하려면 다음과 같이 하십시오.

- **1.** 컴퓨터의 WLAN 장치가 켜져 있는지 확인합니다.
- **2.** 시작 화면에서 화면 오른쪽 끝의 상단 또는 하단을 눌러 아이콘을 표시합니다.
- **3. Settings** (설정) 를 선택한 다음 네트워크 상태 아이콘을 클릭합니다.
- **4.** 목록에서 WLAN 을 선택합니다.
- **5. Connect** (연결) 를 클릭합니다.

WLAN 이 보안이 적용된 WLAN 인 경우 보안 코드를 입력하라는 메시지가 표시됩니다. 코드를 입 력한 후 연결을 완료하려면 확인을 누릅니다.

참고**:** WLAN 이 목록에 없으면 무선 라우터 또는 액세스 지점 범위 밖에 있을 수 있습니다.

참고**:** 연결할 WLAN 이 없는 경우 Windows 바탕 화면에서 네트워크 상태 아이콘을 마우스 오른 쪽 버튼으로 클릭한 후 네트워크 및 공유 센터 열기를 선택합니다. 새 연결 또는 네트워크 설정을 클릭합니다. 표시되는 옵션 목록에서 네트워크를 수동으로 검색하여 연결하거나 새 네트워크 연 결을 만들 수 있습니다.

연결이 설정되면 작업 표시줄 오른쪽 끝에 있는 알림 영역에 표시된 네트워크 아이콘 위에 포인터를 놓 아 연결의 이름 및 상태를 확인할 수 있습니다.

참고**:** 기능적 범위(무선 신호가 전달되는 거리)는 WLAN 구현, 라우터 제조업체, 기타 전자 장치의 간 섭, 벽이나 바닥과 같은 구조적 장벽에 따라 차이가 있습니다.

# <span id="page-23-0"></span>유선 네트워크에 연결

경고**!** 전기 충격, 화재 또는 장비 손상의 위험을 줄이려면 모뎀 케이블 또는 전화 케이블을 RJ-45(네 트워크) 잭에서 뽑지 마십시오.

## **LAN(**근거리 통신망**)** 연결

무선으로 작동하는 대신 컴퓨터를 가정 내 라우터에 직접 연결하려는 경우 또는 사무실의 기존 네트워 크에 연결하려는 경우 LAN 연결을 사용합니다.

LAN(근거리 통신망)에 연결하려면 8 핀 RJ-45 네트워크 케이블이 필요합니다.

네트워크 케이블을 연결하려면 다음과 같이 하십시오.

- **1.** 네트워크 케이블을 컴퓨터의 네트워크 잭**(1)**에 꽂습니다.
- **2.** 네트워크 케이블의 다른 쪽 끝을 벽면 네트워크 잭**(2)** 또는 라우터에 꽂습니다.

참고**:** 네트워크 케이블에 TV 와 라디오의 수신 간섭을 차단하는 잡음 억제 회로**(3)**가 들어 있는 경우 케이블의 회로 끝이 컴퓨터를 향하도록 하십시오.

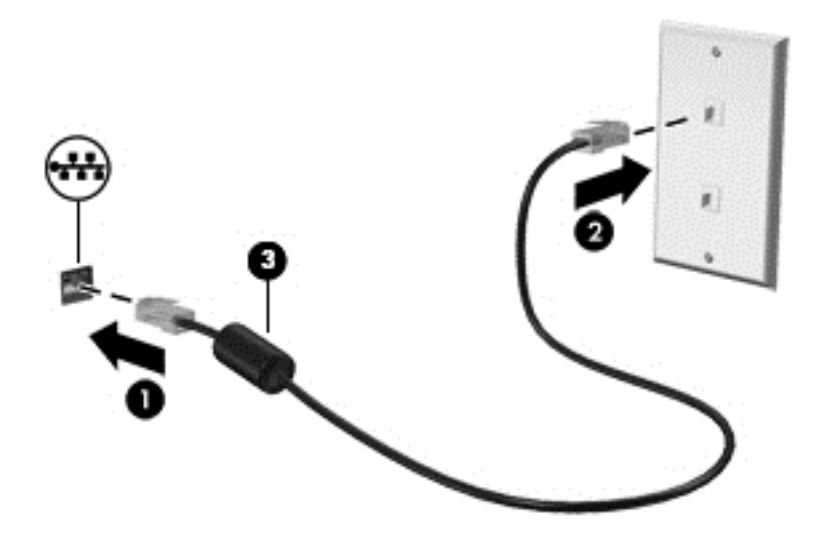

# <span id="page-24-0"></span>**4** 엔터테인먼트 기능 즐기기

HP 컴퓨터를 엔터테인먼트 허브로 사용하여 웹캠을 사용하고, 음악을 듣거나 관리하고, 동영상을 다 운로드 및 시청할 수 있습니다. 또한 컴퓨터에 스피커, 헤드폰 또는 게임 콘솔과 같은 외부 장치를 연결 하여 더욱 강력한 엔터테인먼트 센터로 만들 수도 있습니다.

## <span id="page-25-0"></span>웹캠 사용

본 컴퓨터에는 근처 또는 전세계에 있는 친구 및 동료들과 가까이 대화할 수 있게 해주는 강력한 소셜 네트워킹 도구인 통합 웹캠이 포함되어 있습니다. 웹캠을 사용하면 인스턴트 메시징 소프트웨어를 사 용하여 비디오를 스트리밍하고, 비디오를 캡처 및 공유하고, 사진을 찍을 수도 있습니다.

▲ 웹캠을 시작하려면 시작 화면에서 c 를 입력한 다음 카메라를 선택합니다.

웹캠 사용에 대한 자세한 내용은 도움말 및 지원을 참조하십시오. 시작 화면에서 h 를 입력한 다음 도 움말 및 지원을 선택합니다.

## 오디오 사용

본 HP 컴퓨터에서는 음악 CD 를 재생하고, 음악을 다운로드 및 청취하고, 웹에서 오디오 콘텐츠(라디 오 포함)를 스트리밍하고, 오디오를 녹음하거나, 오디오 및 비디오를 혼합하여 멀티미디어를 만들 수 있습니다. 청취 환경을 개선하려면 외부 스피커나 헤드폰을 연결합니다.

#### 볼륨 조절

- **1.** 시작 화면에서 화면 오른쪽 끝의 상단 또는 하단을 눌러 아이콘을 표시합니다.
- **2.** 설정을 선택한 다음 스피커 아이콘을 클릭합니다.
- **3.** 슬라이더를 조절하여 볼륨을 높이거나 낮춥니다.

참고**:** 외부 무선 키보드에서 볼륨 키를 사용하여 볼륨을 조절할 수도 있습니다. 자세한 정보는 33[페이지의동작](#page-38-0) 키 사용를 참조하십시오.

#### 스피커 연결

컴퓨터에 있는 USB 포트에 연결하여 유선 스피커를 컴퓨터에 연결할 수 있습니다.

무선 스피커를 컴퓨터에 연결하려면 장치 제조업체 지침을 따릅니다. 스피커를 연결하기 전에 볼륨 설 정을 낮춥니다.

### 헤드폰 연결

컴퓨터의 오디오 출력(헤드폰) 잭/오디오 입력(마이크) 잭에 유선 헤드폰을 연결할 수 있습니다.

*무선* 헤드폰을 컴퓨터에 연결하려면 장치 제조업체 지침을 따릅니다.

경고**!** 고막이 손상될 수 있으므로 헤드폰, 이어폰 또는 헤드셋을 착용하기 전에 볼륨을 조절하십시오. 추가 안전 정보를 확인하려면 규정*,* 안전 및 환경 고지 사항을 참조하십시오.

#### **Beats Audio** 사용

컴퓨터의 내부 스피커나 오디오 출력(헤드폰) 잭//오디오 입력(마이크) 잭에 연결된 Beats Audio 헤드 폰을 통해 Beats Audio 를 들을 수 있습니다.

#### <span id="page-26-0"></span>**Beats Audio** 액세스

Beats Audio Control Panel(Beats Audio 제어판)을 사용하여 오디오 및 저음 설정을 보고 수동으로 제 어할 수 있습니다.(Beats Audio 제어판)

▲ Beats Audio Control Panel(Beats Audio 제어판)을 열려면 시작 화면에서 제를 입력하고 제어판, 하드웨어 및 소리, **Beats Audio Control Panel**(Beats Audio 제어판) 을 차례로 선택합니다.

# 비디오 사용

본 HP 컴퓨터는 즐겨찾기 웹 사이트에서 스트리밍 비디오를 시청하고 비디오 및 동영상을 다운로드하 여 네트워크에 연결하지 않아도 컴퓨터에서 볼 수 있게 해주는 강력한 비디오 장치입니다.

#### **HDMI** 장치 연결

참고**:** 컴퓨터에 HDMI 장치를 연결하려면 HDMI 케이블(별도 구매)이 필요합니다.

게임 콘솔 또는 디지털 셋톱 박스 같은 고해상도 장치를 컴퓨터에 연결할 수 있습니다.

**1.** HDMI 케이블의 한 쪽 끝을 컴퓨터의 HDMI-in 에 연결합니다.

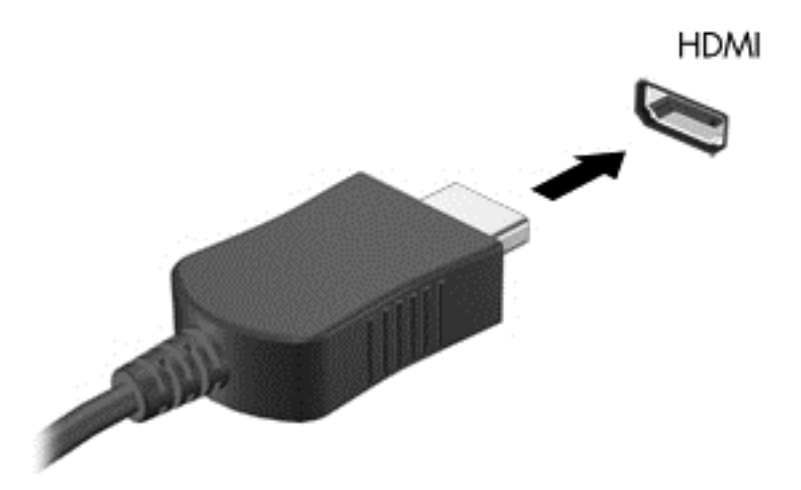

- **2.** 케이블의 다른 끝을 장치에 연결합니다.
- **3.** 컴퓨터 화면이 자동으로 전환되지 않으면 HDMI-In 버튼을 눌러 컴퓨터 화면을 HDMI 장치로 바꿉 니다.
- **4.** 선택하려면 ENTER, 백 스페이스, 위쪽 화살표 또는 아래쪽 화살표 키를 사용합니다.

### **HDMI** 오디오 사용

HDMI 는 고해상도 비디오 및 오디오를 지원하는 유일한 비디오 인터페이스입니다. HDMI 제어는 해당 포트에 연결된 장치의 설정을 제어하기 위한 목적만을 갖고 있으며 시스템의 기타 미디어 장치를 제어 하지 않습니다. 장치를 HDMI 포트에 연결하면 컴퓨터의 볼륨은 음소거됩니다.

# <span id="page-27-0"></span>오디오 및 비디오 파일 관리

CyberLink MediaSuite 를 사용하면 사진과 비디오 모음을 관리하고 편집할 수 있습니다.

▲ CyberLink MediaSuite 를 열려면 시작 화면에서 c 를 입력한 다음 **CyberLink MediaSuite** 를 선 택합니다.

CyberLink MediaSuite 사용에 대한 자세한 내용은 소프트웨어 도움말을 참조하십시오.

## <span id="page-28-0"></span>홈 그룹 네트워크를 통해 미디어와 데이터를 공유할 수 있습니 다**(**일부 모델만 해당**).**

컴퓨터에 모바일 장치를 연결하여 사진, 파일, 데이터, 음악 또는 비디오를 교환할 수 있는 고급 기능이 있습니다. 홈 그룹 네트워크에서 NFC(Near Field Communication) 하드웨어 및 sMedio 360 소프트웨 어를 사용하는 경우 NFC-사용 가능 Android 스마트폰을 컴퓨터에 연결하여 두 장치 간에 정보를 무선 으로 공유할 수 있습니다.

중요**:** sMedio 는 Windows 8 및 Windows 7 운영 체제에서 모두 작동합니다. 컴퓨터와 기타 장치가 동 일한 홈 그룹 네트워크에 있으면 여기에서 sMedio 를 사용할 수 있습니다.

sMedio 는 다음을 지원합니다:

- sMedio 를 사용하여 모바일 장치 간에 무선으로 **미디어를 스트리밍 및 공유**합니다.
- sMedio TrueSync 을 사용하여 유무선 홈 그룹 네트워크에서 두 컴퓨터 간에 데이터를 마이그레 이션 및 동기화합니다.
- 전화를 컴퓨터에 연결 메뉴는 sMedio TrueLink+를 사용하여 전화에서 컴퓨터로 또는 그 역으로 사진, 비디오 및 음악을 공유합니다.

참고**:** 사용 가능한 모든 sMedio 의 기능을 탐색하려면 Windows 바탕 화면으로 이동하여 작업 표시줄 의 **sMedio TrueSync** 아이콘을 클릭합니다. Sign-in/Create Account(로그인/계정 만들기) 화면의 **Learn More**(자세한 정보) 를 클릭합니다.

### 미디어 공유 활성화 및 홈 그룹 네트워크 설정

sMedio 소프트웨어를 사용하기 전에, 컴퓨터와 모바일 장치가 모두 동일한 홈 그룹 네트워크에 있고 미디어 공유가 활성화되어 있는지 확인해야 합니다.

- **1.** 미디어 공유 활성화:
	- **a.** 시작 화면에서 디스플레이 오른쪽 상단 또는 오른쪽 하단을 가리켜 참 메뉴를 표시합니다.
	- **b. Settings**(설정) 을 선택한 다음 네트워크 상태 아이콘을 클릭합니다.
	- **c.** 연결할 네트워크를 마우스 오른쪽 버튼으로 클릭한 다음 확인란을 선택하여 공유를 켭니다.
- **2.** 시작 화면에서 **sMedio**, 자습서를 차례로 클릭하여 홈 그룹 네트워크 설정 방법을 자세히 알아봅 니다.

#### 모바일 장치 간에 미디어 스트리밍 및 공유

미디어를 한 장치에서 다른 장치로 스트리밍 및 공유하려면 컴퓨터 및 모바일 장치가 동일한 홈 그룹 네트워크에 있어야 하며 두 장치에 모두 미디어 공유가 설정되어 있어야 합니다. 자세한 정보는 23페이지의미디어 공유 활성화 및 홈 그룹 네트워크 설정를 참조하십시오.

▲ 시작 화면에서 장치 간에 미디어를 무선으로 공유하려면 sMedio 360 을 선택합니다.

- 또는 -

시작 화면에서 s 를 입력한 다음 응용프로그램 목록에서 **sMedio 360** 을 선택합니다.

### <span id="page-29-0"></span>데이터 마이그레이션 또는 동기화

sMedio TrueSync 을 사용하여 동일한 홈 그룹 네트워크에 있는 여러 컴퓨터에서 파일을 동기화하고 액세스할 수 있습니다. 또한 컴퓨터 간에 파일을 마이그레이션할 수 있습니다. 홈 그룹 네트워크 설정 에 대한 내용은 23[페이지의미디어](#page-28-0) 공유 활성화 및 홈 그룹 네트워크 설정를 참조하십시오.

**1.** Windows 바탕 화면에서 작업 표시줄의 **sMedio TrueSync** 아이콘을 클릭합니다.

**2.** 정보 마이그레이션 및 동기화에 사용될 폴더를 설정하려면 화면의 지침에 따릅니다.

힌트**:** 또한 동기화 관계를 생성할 수 있는 추가 컴퓨터를 설정하는 프로세스가 안내됩니다.

### 사진**,** 비디오 및 음악을 전화 간에 공유

sMedio TrueLink+를 사용하여 컴퓨터에서 NFC 사용 가능 Android 스마트폰으로 또는 그 역으로 사진, 비디오 및 음악을 재생, 스트림 및 공유할 수 있습니다. 컴퓨터와 전화가 동일한 홈 그룹 네트워크에 있 어야 합니다. 홈 그룹 네트워크 설정에 대한 내용은 23[페이지의미디어](#page-28-0) 공유 활성화 및 홈 그룹 네트워 크 [설정를](#page-28-0) 참조하십시오.

힌트**:** 전화기를 홈 그룹 네트워크에 연결하는 데 대한 도움말은 전화기 제조업체 지침을 참조하십시 오.

미디어 공유를 시작하기 전에 다음을 수행해야 합니다.

- **1.** Android 폰 운영 체제 버전을 확인합니다.
- **2.** 폰에 무료 응용 프로그램을 다운로드합니다.
- **3.** 장치 간에 미디어를 공유합니다.

#### **Android** 폰 운영 체제**(OS)** 버전 확인

폰의 운영 체제가 Android 4.0 이상이어야 합니다. NFC 를 사용할 수 있는 기능에 대해서는 폰 제조업 체의 지침을 참조하십시오.

운영 체제 버전을 확인하려면 다음과 같이 합니다.

- **1.** 폰에서 설정 화면으로 이동한 다음 폰 정보를 누릅니다.
- **2. Android version**(Android 버전) 을 누릅니다.

#### 폰에 **sMedio TrueLink+** 앱 다운로드

sMedio TrueLink+ 앱을 폰에 다운로드하여 NFC 사용 가능 Android 스마트폰 및 컴퓨터에서 무선으로 사진, 비디오 및 음악을 터치를 통해 공유할 수 있습니다. 이 앱은 Google Play 앱 스토어에 있는 무료 앱입니다.

▲ 이 앱 다운로드 및 사용에 대한 지침을 보려면 sMedio 기본 화면에서 **Tutorial**(튜토리얼) 아이콘 을 클릭합니다.

#### 미디어 공유 시작

폰을 컴퓨터에 연결하여 미디어 공유를 시작합니다.

참고**:** 폰의 미디어를 컴퓨터와 공유하려면 미디어가 다른 네트워크 장치와 호환되는 형식이어야 합 니다.

- **1.** 폰에서 **sMedio 360 TrueLink+** 앱을 열고 **My Devices**(내 장치) 를 누른 다음 **My Mobile**(내 모바 일) 을 누릅니다.
- **2.** 왼쪽 또는 오른쪽으로 살짝 밀어 음악, 비디오 또는 사진을 검색합니다.
- **3.** 공유할 항목을 엽니다.
- **4.** 컴퓨터 위쪽의 NFC 레이블이 있는 폰을 아무 곳이나 누릅니다.
- **5. Touch to Beam**(빔 터치) 이라는 메시지가 폰 화면에 나타납니다. 공유할 항목을 몇 초 동안 누르 고 있습니다.
- **6.** 몇 초 후 컴퓨터에 파일을 스트리밍, 복사 또는 취소하라는 메시지가 표시됩니다.

선택한 내용에 따라 파일이 컴퓨터의 해당 폴더로 이동을 시작합니다.

# <span id="page-31-0"></span>**5** 키보드 및 포인팅 장치를 통한 탐색

컴퓨터에 외부 무선 키보드와 외부 무선 마우스가 포함되어 있어 탐색이 간편합니다. 부속품에서 배터 리 탭을 분리하면 자동으로 컴퓨터와 연결됩니다.

참고**:** 무선 수신기가 컴퓨터 받침대 밑면에 있는 전용 USB 포트에 미리 설치되어 있습니다. 무선 부 속품에 문제가 있는 경우 USB 포트에서 수신기를 제거한 다음 다시 연결합니다. 자세한 내용은 64[페이지의키보드](#page-69-0) 및 마우스 문제을 참조하십시오.

# <span id="page-32-0"></span>터치 스크린 제스처 사용

터치 스크린 컴퓨터를 사용하면 화면에서 손가락으로 직접 항목을 제어할 수 있습니다.

힌트**:** 터치 스크린 컴퓨터의 경우 화면에서 제스처를 취하거나 키보드와 마우스를 사용할 수 있습니 다.

한 손가락 밀기

한 손가락 밀기는 목록 및 페이지를 이동 또는 스크롤하기 위해 가장 많이 사용되지만 개체 이동과 같 은 다른 상호 작용에도 사용할 수 있습니다.

● 화면을 스크롤하려면 화면에 손가락 하나를 대고 이동할 방향으로 살짝 밉니다.

참고**:** 시작 화면에 많은 앱이 표시되는 경우 손가락을 밀어 왼쪽 또는 오른쪽으로 화면을 움직일 수 있습니다.

● 개체를 끌고 누르거나 누른 상태로 있다가 끌어 이동합니다.

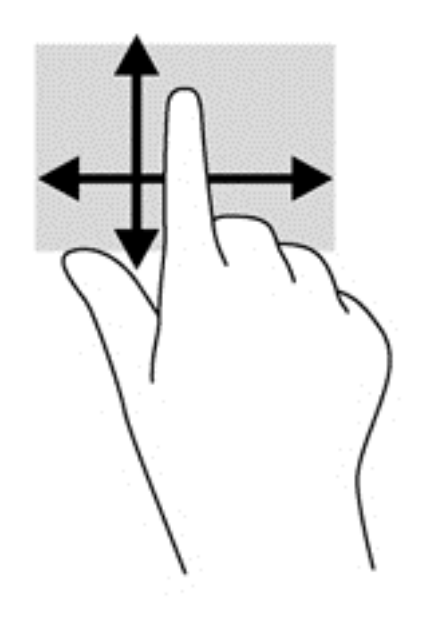

### 누르기

화면에서 선택하려면 누르기 기능을 사용합니다.

한 손가락을 사용하여 화면의 개체를 눌러 선택합니다. 항목을 두 번 누르면 열립니다.

<span id="page-33-0"></span>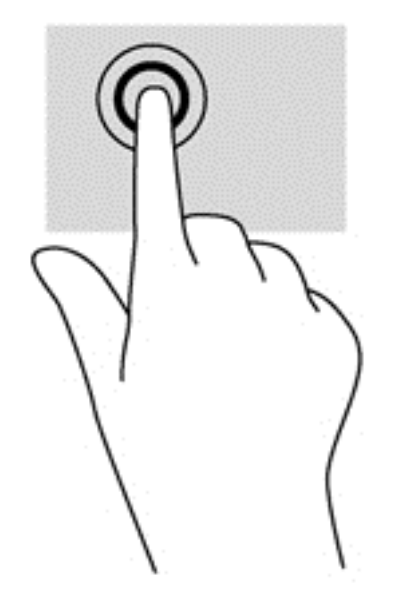

스크롤

스크롤 기능은 페이지나 이미지 상에서 포인터를 상하 또는 좌우로 움직일 때 유용합니다.

스크롤하려면 화면에 두 손가락을 놓았다가 위, 아래, 왼쪽 또는 오른쪽으로 끕니다.

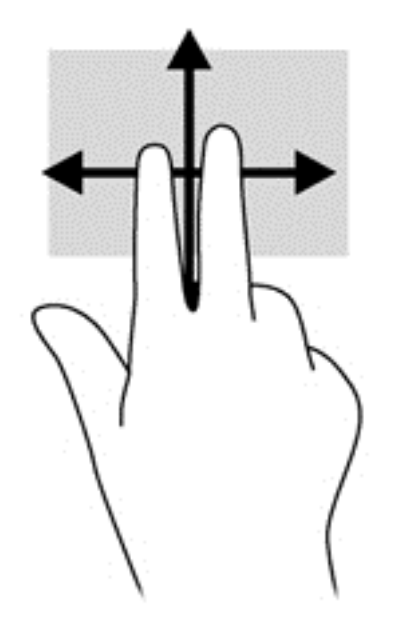

## 핀치**/**늘리기

손가락 모으기 및 펼치기를 사용하면 이미지 또는 텍스트를 확대 또는 축소할 수 있습니다.

- 두 개의 손가락을 모아 디스플레이 위에 놓고 손가락을 벌리면 확대됩니다.
- 두 개의 손가락을 벌려 디스플레이 위에 놓고 손가락을 모으면 축소됩니다.

<span id="page-34-0"></span>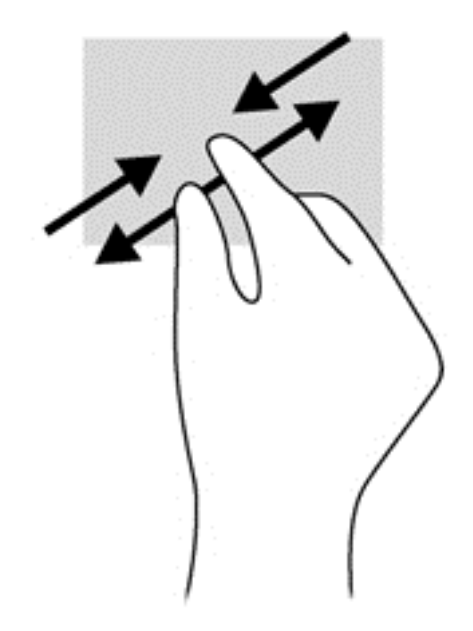

### 회전**(**일부 모델만 해당**)**

회전 제스처를 사용하면 사진과 같은 항목을 회전할 수 있습니다.

회전하려는 개체를 왼손 집게 손가락으로 눌러 고정합니다. 오른손 집게 손가락을 사용하여 12 시 방향에서 3 시 방향으로 쓸어내는 동작으로 밉니다. 반대로 회전하려면 집게손가락을 3 시 방향에 서 12 시 방향으로 움직입니다.

참고**:** 회전은 개체 또는 이미지를 조작할 수 있는 특정 앱을 위한 기능입니다. 회전 기능은 일부 앱에 서만 사용할 수 있습니다.

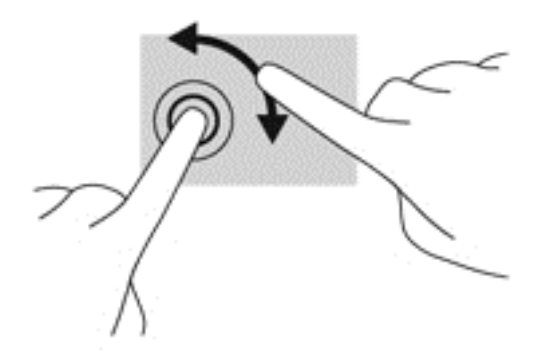

### 살짝 밀기

가장자리 살짝 밀기를 사용하면 설정 변경 및 앱 검색 또는 사용과 같은 작업을 수행할 수 있습니다.

#### 오른쪽 가장자리 스와이프

오른쪽 가장자리를 살짝 밀면 검색, 공유, 앱 시작, 장치 액세스 또는 설정 변경 작업을 수행할 수 있는 아이콘이 나타납니다.

● 손가락을 디스플레이 오른쪽 가장자리에서 안쪽으로 살짝 밀어 화면에 아이콘을 표시합니다.

<span id="page-35-0"></span>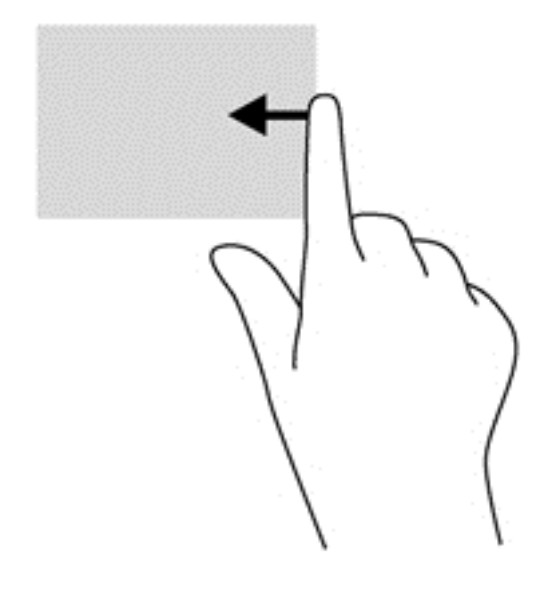

### 왼쪽 가장자리 스와이프

왼쪽 가장자리 살짝 밀기는 앱을 빠르게 전환할 수 있도록 열려 있는 앱을 표시합니다.

손가락을 디스플레이 왼쪽 가장자리에서 안쪽으로 살짝 밀어 앱 간에 전환합니다. 손가락을 떼지 않고 다시 왼쪽 가장자리로 살짝 밀면 실행 중인 모든 앱이 표시됩니다.

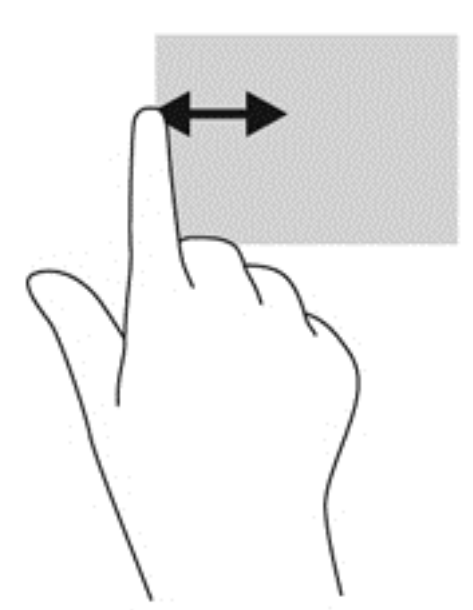

#### 위쪽 가장자리 스와이프 및 아래쪽 가장자리 스와이프

위쪽 가장자리 살짝 밀기 또는 아래쪽 가장자리 살짝 밀기를 사용하면 컴퓨터에서 사용 가능한 앱 목록 을 열 수 있습니다.

**1.** Windows 시작 화면에서 디스플레이 위쪽 또는 아래쪽 가장자리에서 화면 안쪽으로 손가락을 스 와이프합니다.
**2.** 모든 앱을 눌러 사용 가능한 앱을 봅니다.

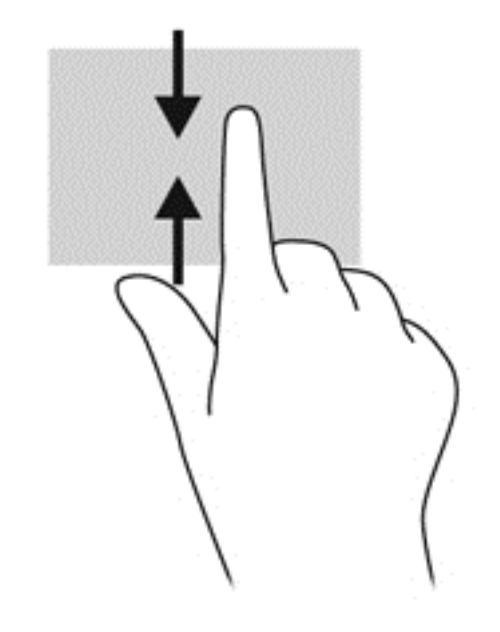

# 키보드 사용

키보드룰 사용하여 항목을 선택하거나 터치 제스처를 사용할 때와 동일한 기능을 수행할 수 있습니다. 또한 키보드에서 동작 키를 사용해 특정 기능을 수행할 수 있습니다.

힌트**:** 키보드의 Windows 로고 키 를 사용하면 열려 있는 앱이나 Windows 바탕 화면에서 컴퓨터 시작 화면으로 빨리 돌아갈 수 있습니다. Windows 로고 키를 다시 누르면 이전 화면으로 돌아갑니다.

참고**:** 국가 또는 지역에 따라 키보드에는 이 단원에서 설명하는 것과 다른 키와 키보드 기능이 있을 수 있습니다.

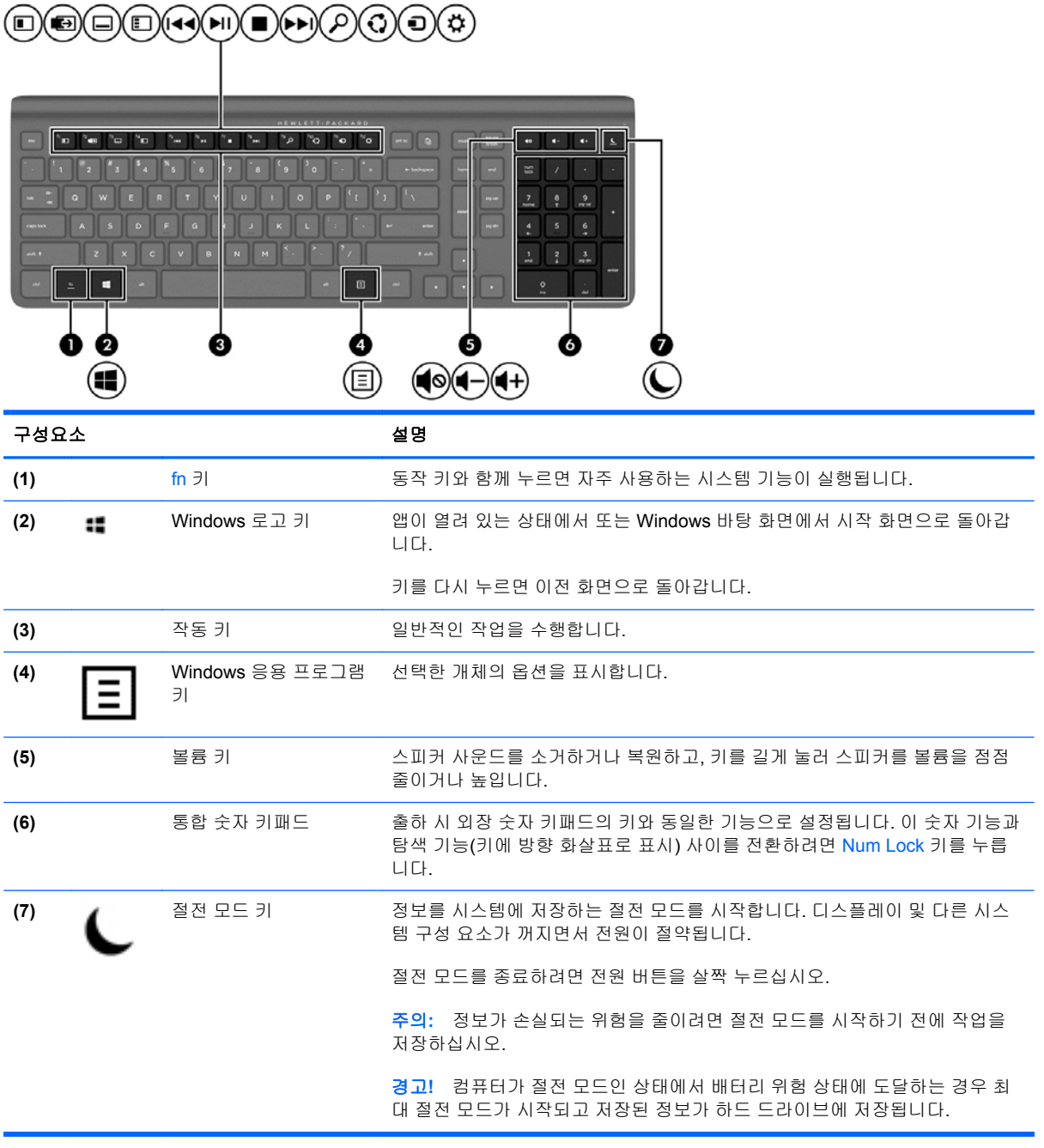

### 동작 키 사용

동작 키는 지정된 기능을 수행합니다. f1 ~ f12 키와 볼륨 **(5)** 및 절전 모드 **(7)** 키, 각각의 아이콘은 해당 키에 지정된 기능을 그림으로 표시합니다.

▲ 동작 키를 사용하려면 해당 키를 잠시 동안 누릅니다.

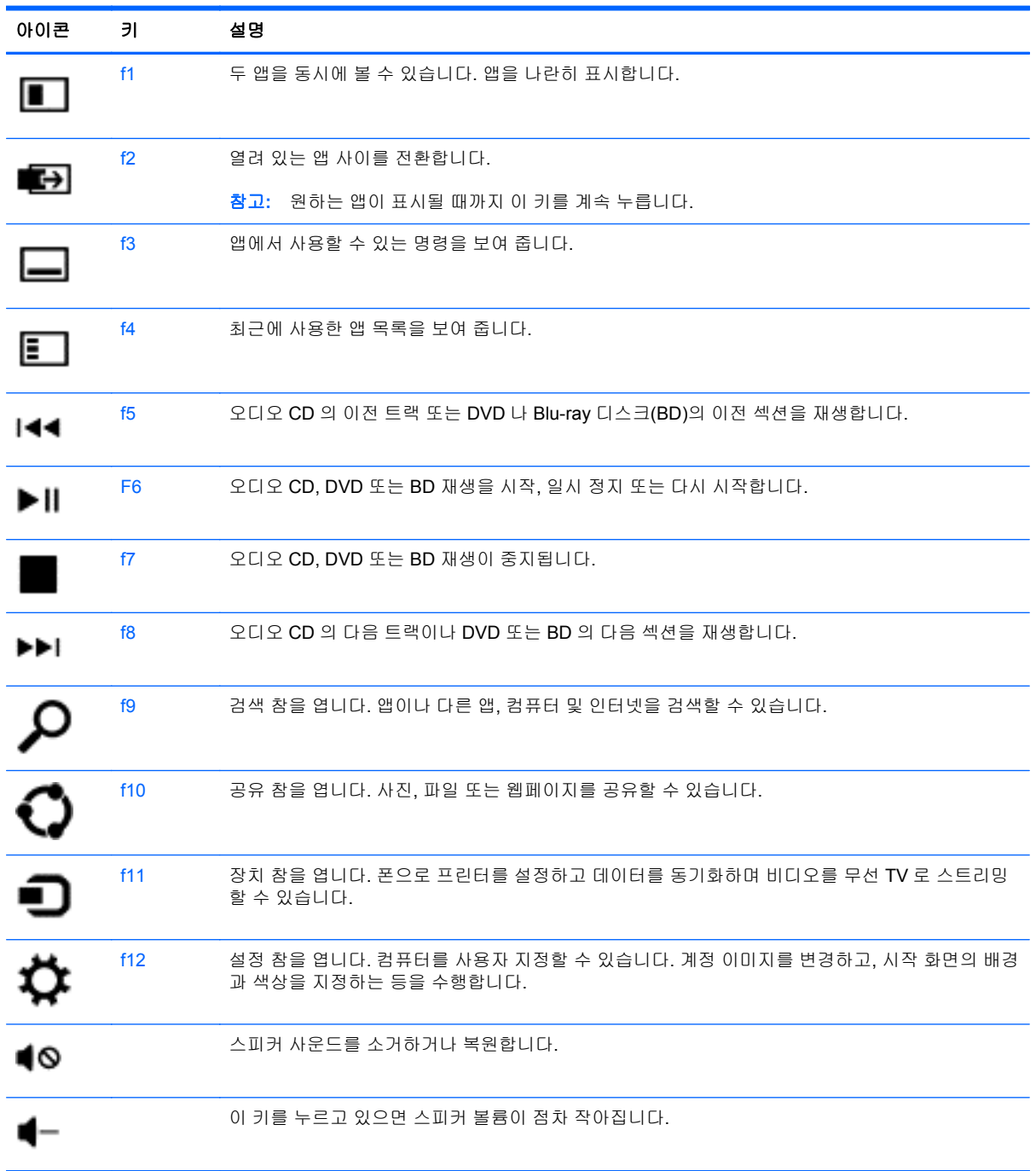

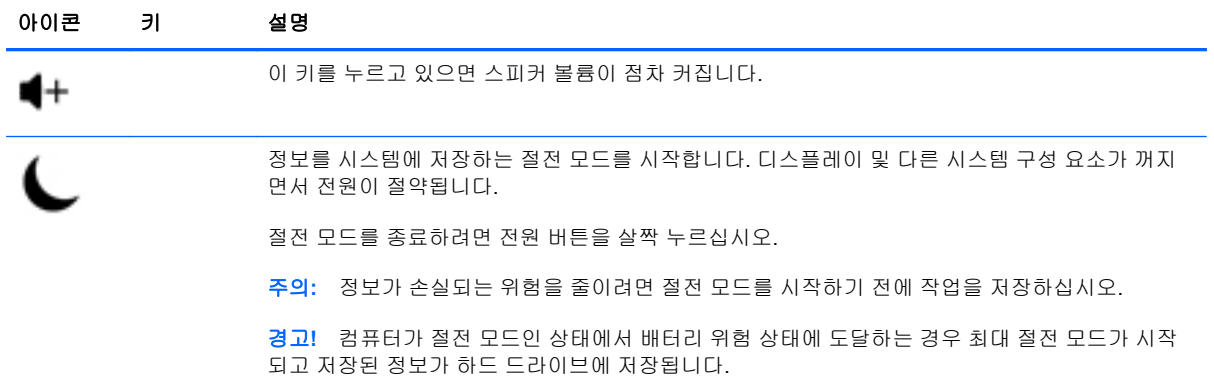

### **Microsoft Windows 8** 바로 가기 키 사용

Microsoft Windows 8 은 동작을 빠르게 실행하기 위한 바로 가기를 제공합니다. 여러 바로 가기가 Windows 8 기능에 도움이 됩니다. Windows 로고 키 : 와 표에서 해당 키를 함께 눌러 동작을 실행합 니다.

Windows 8 바로 가기 키에 대한 자세한 내용은 **도움말 및 지원**에서 확인하십시오. 시작 화면에서 ㄷ 또는 도를 입력한 다음 도움말 및 지원을 선택합니다.

#### 바로 가기 키

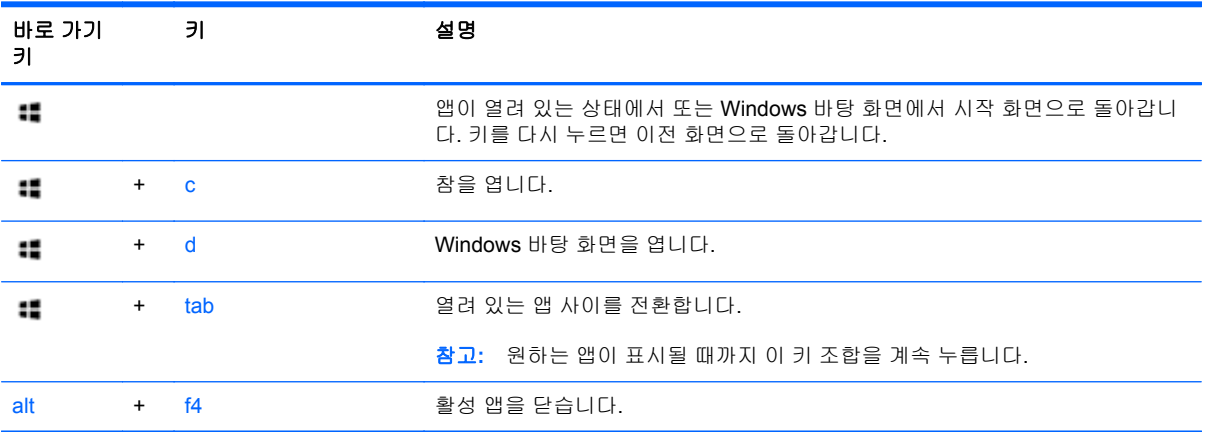

## 통합 숫자 키패드 사용

컴퓨터에 숫자 키패드가 들어 있는 외부 무선 키보드가 포함되어 있습니다.

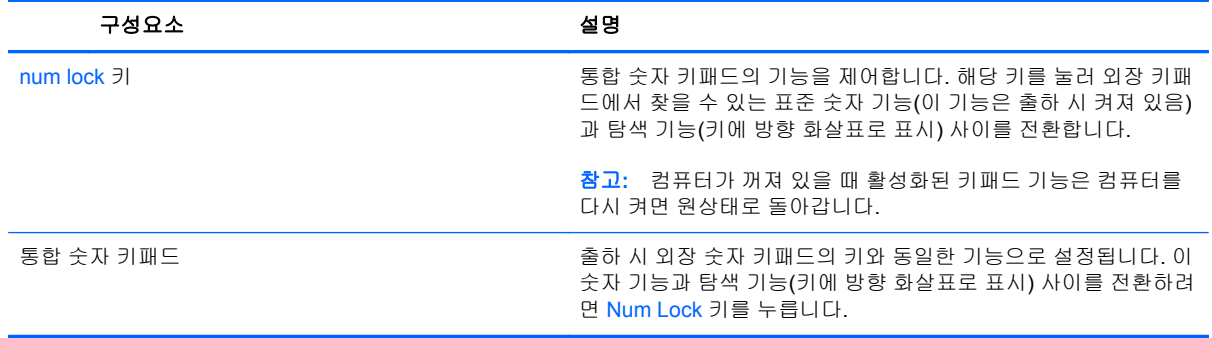

# 전원 관리

## 절전 모드 및 최대 절전 모드 시작

Windows 에는 절전 모드와 최대 절전 모드라는 두 가지 절전 상태가 있습니다.

- 절전 모드–일정 시간 동안 활동이 없으면 자동으로 절전 모드 상태에 들어갑니다. 작업 내용이 메 모리에 저장되어 매우 신속하게 다시 시작할 수 있습니다. 절전 모드를 수동으로 시작할 수도 있 습니다. 자세한 내용은 36페이지의절전 모드 수동으로 시작 및 종료를 참조하십시오.
- 최대 절전 모드–컴퓨터가 절전 모드 상태에 장시간 머물면 자동으로 최대 절전 모드 상태에 들어 갑니다. 최대 절전 모드의 경우, 하드 드라이브에 열린 문서와 프로그램을 넣은 다음 컴퓨터를 끕 니다.

참고**:** 최대 절전 모드를 수동으로 시작할 수 있습니다. 36페이지의절전 모드 수동으로 시작 및 종료 및 36페이지의최대 절전 모드 수동으로 시작 및 종료을 참조하십시오.

주의**:** 오디오와 비디오의 품질 저하, 오디오 또는 비디오 재생 손상 또는 정보 손실의 위험을 줄이려 면 디스크 또는 외장 미디어 카드를 읽거나 쓰는 동안 절전 모드를 시작하지 마십시오.

참고**:** 컴퓨터가 절전 모드 또는 최대 절전 모드에 있는 동안에는 네트워크를 연결하거나 컴퓨터 기능 을 수행할 수 없습니다.

### 절전 모드 수동으로 시작 및 종료

▲ 절전 모드를 시작하려면 시작 화면에서 화면 오른쪽 끝의 상단 또는 아래쪽 구석을 눌러 참을 표 시합니다. 설정을 클릭하고 전원 아이콘을 클릭한 다음 절전 모드를 선택합니다.

절전 모드를 종료하려면 다음과 같이 하십시오.

- 전원 버튼을 짧게 누릅니다.
- 키보드의 키를 누릅니다.

절전 모드를 종료하면 전원 표시등이 켜지고 작업 화면으로 돌아갑니다.

참고**:** 절전 모드를 종료하는 데 암호가 필요하도록 설정한 경우 작업 화면으로 돌아가려면 Windows 암호를 입력해야 합니다.

#### 최대 절전 모드 수동으로 시작 및 종료

사용자가 시작한 최대 절전 모드를 활성화하고 제어판 전원 옵션을 사용하여 기타 전원 설정 및 시간 초과를 변경할 수 있습니다.

- **1.** 시작 화면에서 전원을 입력하고 설정을 선택한 후 전원 옵션을 선택합니다.
- **2.** 왼쪽 창에서 전원 단추 작동 설정을 선택합니다.
- **3.** 현재 사용할 수 없는 설정 변경을 선택합니다.
- **4.** 전원 버튼을 누를 때 영역에서 최대 절전 모드를 선택합니다.
- **5.** 변경 내용 저장을 클릭합니다.

최대 절전 모드를 종료하려면 전원 버튼을 살짝 누르십시오.

최대 절전 모드를 종료하면 전원 표시등이 켜지고 작업 화면으로 돌아갑니다. 절전 모드를 종료하는 데 암호가 필요하도록 설정한 경우 작업 화면으로 돌아가려면 Windows 암호를 입력해야 합니다.

#### 절전 모드 종료 시 암호 보호 설정

컴퓨터에서 절전 또는 최대 절전 모드를 종료할 때 암호를 요청하도록 설정하려면 다음 단계를 수행하 십시오.

- **1.** 시작 화면에서 전원을 입력하고 설정을 선택한 후 전원 옵션을 선택합니다.
- **2.** 왼쪽 창에서 절전 모드 해제 시 암호 사용을 선택합니다.
- **3.** 현재 사용할 수 없는 설정 변경을 선택합니다.
- **4.** 암호 보호 사용**(**권장**)**을 선택합니다.
- 참고**:** 사용자 계정 암호를 만들거나 현재 사용자 계정 암호를 변경해야 할 경우 사용자 계정 암 호 만들기 또는 변경을 누른 후 화면의 지침을 따릅니다. 사용자 계정 암호를 만들거나 변경할 필 요가 없으면 5 단계로 이동합니다.
- **5.** 변경 내용 저장을 클릭합니다.

# 컴퓨터 종료**(**끄기**)**

주의**:** 컴퓨터를 종료하면 저장하지 않은 정보는 손실됩니다.

시스템 종료 명령을 실행하면 운영 체제를 포함하여 열려 있는 프로그램이 모두 닫히고 컴퓨터가 꺼집 니다.

다음과 같은 경우 컴퓨터를 종료하십시오.

- 컴퓨터 내부 구성 요소에 액세스해야 할 때
- USB 또는 비디오 포트가 아닌 포트에 외부 하드웨어 장치를 연결할 때
- 컴퓨터를 사용하지 않고 오랫동안 외부 전원에 연결하지 않을 때

전원 버튼을 사용하여 컴퓨터를 종료할 수도 있지만 다음과 같은 경우 끄기 명령을 사용하는 것이 좋습 니다.

참고**:** 컴퓨터가 절전 또는 최대 절전 모드인 경우 절전 또는 최대 절전 모드를 종료해야만 시스템을 종료할 수 있습니다.

- **1.** 현재 작업을 저장하고 열려 있는 모든 프로그램을 닫습니다.
- **2.** 시작 화면에서 화면 오른쪽 끝의 상단 또는 아래 구석을 눌러 참을 표시한 다음 설정을 클립합니 다.
- **3.** 전원 아이콘을 클릭한 다음 시스템 종료를 클릭합니다.

컴퓨터가 응답하지 않아 시스템 종료 절차를 진행할 수 없으면 다음 긴급 절차를 주어진 순서대로 시도 해 보십시오.

- ctrl+alt+delete 를 누릅니다. 화면 오른쪽 아래에 있는 **전원** 아이콘을 클릭한 다음 **시스템 종료**를 클릭합니다.
- 전원 버튼을 5 초 이상 누르고 있습니다.
- 전원 버튼 및 음소거 버튼을 누르고 있습니다.
- 컴퓨터를 외부 전원에서 분리합니다.

# **7** 정보 관리 및 공유

드라이브는 정보를 저장, 관리, 공유하고 이에 액세스할 수 있는 디지털 저장 장치입니다. 컴퓨터에 개 인 파일과 컴퓨터의 소프트웨어 및 운영 체제를 저장한 내부 하드 드라이브가 있습니다. 성능과 기능을 추가하려면 광학 드라이브 또는 하드 드라이브 같은 외부 드라이브(별도 구매)를 연결합니다.

정보를 빠르게 전송하려면, 컴퓨터에 있는 USB 포트에 USB 플래시 드라이브를 연결하거나 전화 또는 카메라의 메모리 카드를 메모리 카드 판독기에 삽입합니다.

참고**:** 필수 소프트웨어, 드라이버 또는 컴퓨터에 사용할 포트에 대한 자세한 내용은 제조업체의 지침 을 참조하십시오.

# **USB** 장치 사용

대부분의 컴퓨터에는 최소 하나의 USB 포트가 있습니다. 이 유용한 인터페이스를 사용하면 수많은 종 류의 외부 장치를 컴퓨터에 연결할 수 있습니다.

본 컴퓨터에는 두 종류 이상의 USB 포트가 포함될 수 있습니다. 이 컴퓨터의 USB 포트 종류에 대해서 는 5[페이지의컴퓨터](#page-10-0) 정보를 참조하십시오. 장치를 구입할 때는 컴퓨터와 호환되는지 확인하십시오.

### **USB** 장치 연결

주의**:** USB 커넥터의 손상을 방지하려면 장치에 연결할 때 무리하게 힘을 주지 마십시오.

▲ USB 포트에 장치의 USB 케이블을 연결합니다.

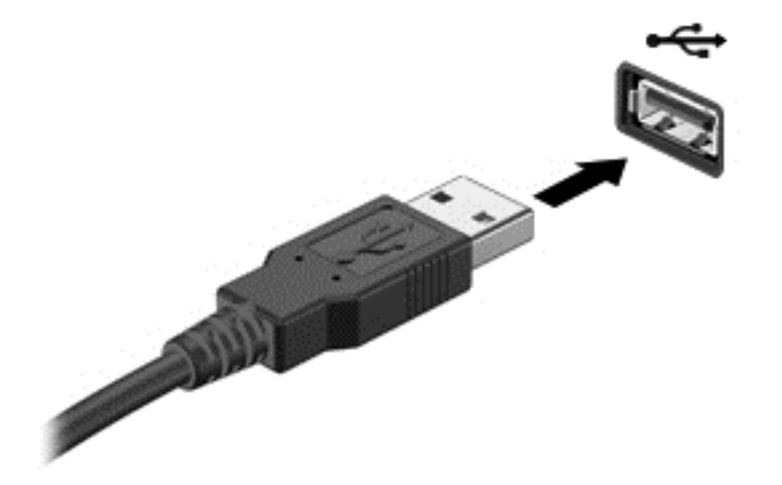

장치가 검색되면 소리가 납니다.

참고**:** USB 장치를 처음 연결하면 컴퓨터가 장치를 인식했음을 알리는 메시지가 Windows 바탕 화면 에 표시되고 아이콘이 알림 영역에 나타납니다.

### **USB** 장치 분리

주의**:** USB 커넥터가 손상되지 않도록 하려면 케이블을 잡아당겨서 USB 장치를 분리하지 마십시오.

주의**:** 정보가 손실되거나 시스템이 다운되지 않도록 하려면 다음 절차에 따라 USB 장치를 안전하게 제거하십시오.

- **1.** 정보를 저장하고 장치와 관련된 모든 프로그램을 닫습니다.
- **2.** Windows 바탕 화면에서 작업 표시줄 오른쪽 끝의 알림 영역에 있는 하드웨어 아이콘을 클릭합니 다. 하드웨어 안전하게 제거 및 미디어 꺼내기 메시지가 표시됩니다.
- **3.** 화면의 지시 사항을 따릅니다.

## 메모리 카드 삽입 및 제거

메모리 카드를 삽입하려면 다음과 같이 하십시오.

주의**:** 디지털 카드를 넣을 때는 디지털 카드 커넥터가 손상되지 않도록 무리하게 힘을 주지 마십시오.

- **1.** 레이블이 있는 면이 위로 향하고 커넥터가 컴퓨터를 향하도록 카드를 잡습니다.
- **2.** 카드가 완전히 장착될 때까지 카드를 미디어 카드 리더 쪽으로 눌러 넣습니다.

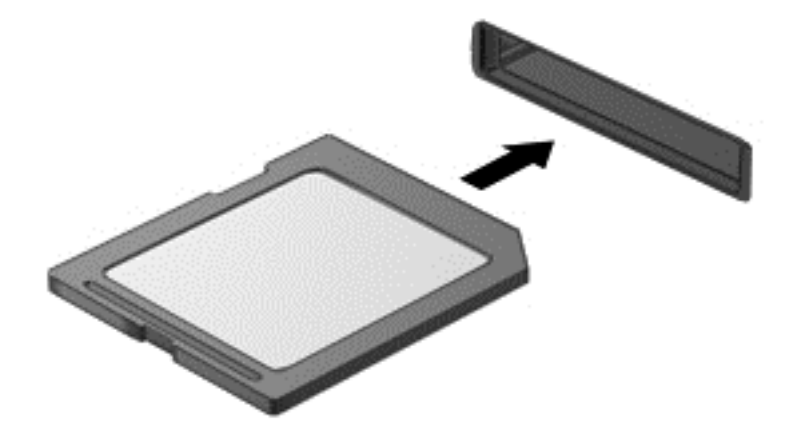

장치가 검색되면 소리가 납니다.

메모리 카드를 제거하려면 다음과 같이 하십시오.

- **1.** 정보를 저장한 다음 카드와 관련된 모든 프로그램을 닫습니다.
- **2.** Windows 바탕 화면에서 작업 표시줄 오른쪽 끝의 알림 영역에 있는 하드웨어 제거 아이콘을 클릭 합니다. 그런 다음 화면의 지시를 따릅니다.

**3.** 카드를 눌러**(1)** 슬롯에서 제거합니다**(2)**.

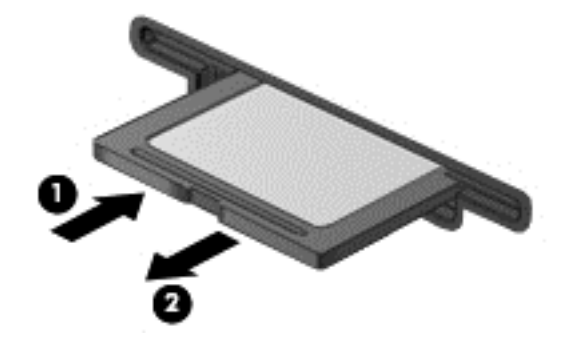

# **8** 최고 성능 유지

이 장에서 설명하는 실습 및 도구를 사용하여 컴퓨터의 작동 성능을 최상으로 유지하십시오. 루틴 유지 보수를 시작하고, 장비를 청소하고, 정기적으로 소프트웨어를 업데이트합니다. 또한 암호, 바이러스 방 지, 도난 방지 대책을 포함한 중요한 보안 문제에 주의를 기울입니다. 마지막으로, 지원 센터에 문의하 거나 컴퓨터 시스템에서 진단을 실행해야 할 때를 대비하여 시스템 설정에 액세스하는 방법을 알아봅 니다.

## 정기적인 유지 관리 수행

### 디스크 정리 사용

디스크 정리는 여유 디스크 공간을 늘려서 컴퓨터를 효율적으로 실행하기 위해 사용자가 안전하게 삭 제할 수 있는 불필요한 파일을 하드 드라이브에서 검색합니다.

디스크 정리를 실행하려면 다음과 같이 하십시오.

- **1.** 시작 화면에서 디스크를 입력합니다.
- **2.** 설정을 클릭한 다음 불필요한 파일을 삭제하여 디스크 공간 늘리기를 선택합니다.
- **3.** 화면의 지시 사항을 따릅니다.

#### 디스크 조각 모음 사용

컴퓨터를 계속 사용함에 따라 하드 드라이브에는 조각난 파일이 많아집니다. 이로 인해 하드 드라이브 에서 파일 찾기가 더 어렵거나 컴퓨터 속도가 느려집니다. 디스크 조각 모음은 시스템을 효율적으로 실 행할 수 있도록 하드 드라이브에 있는 조각난 파일을 통합하고 다시 조직합니다.

하드 드라이브의 크기와 조각난 파일의 수에 따라 디스크 조각 모음 완료 시간이 1 시간을 넘을 수 있 습니다.

디스크 조각 모음을 실행하려면,

- **1.** 시작 화면에서 디스크를 입력합니다.
- **2.** 설정을 클릭한 다음 드라이브 조각 모음 및 최적화를 선택합니다.

#### 프로그램 및 드라이버 업데이트

정기적으로 프로그램과 드라이버를 업데이트해야 합니다. 업데이트를 설치하면 문제를 해결하고 새 기능 및 옵션을 컴퓨터에 제공할 수 있습니다.

최신 버전의 HP 프로그램 및 드라이버를 다운로드하려면 HP 지원 웹 사이트로 이동하십시오. 미국 지 원에 대해서는 <http://www.hp.com/go/contactHP> 를 방문하십시오. 전 세계 지원에 대해서는

[http://welcome.hp.com/country/us/en/wwcontact\\_us.html](http://welcome.hp.com/country/us/en/wwcontact_us.html) 을 방문하십시오. 여기에서 업데이트가 제공 될 때 자동 알림 수신을 등록할 수도 있습니다.

#### 컴퓨터 청소

다음 제품을 사용하여 컴퓨터를 안전하게 청소하십시오.

- 최대 농도 0.3%의 염화디메틸벤질암모늄(예: 일회용 걸레는 다양한 브랜드가 있습니다.)
- 무알콜 유리 세정액
- 저자극성 비누 수용액
- 마른 극세사 헝겊 또는 섀미 가죽(기름기 없는 정전기 방지 헝겊)
- 정전기 방지 헝겊

주의**:** 컴퓨터를 영구적으로 손상시킬 수 있는 강력한 세제는 사용하지 않습니다. 클렌징 제품이 컴퓨 터에 안전한지 확실하지 않은 경우, 알코올, 아세톤, 염화암노늄, 염화메틸렌 및 탄화수소 같은 성분이 제품에 들어있지 않은지 제품의 내용물을 확인합니다.

종이 타월과 같은 섬유 재질을 이용하면 컴퓨터에 흠이 생길 수 있습니다. 시간이 지나면서 먼지와 세 정액이 흠집이 있는 부분에 들어갈 수 있습니다.

#### 청소 절차

컴퓨터를 안전하게 청소하려면 이 단원의 순서를 따르십시오.

경고**!** 감전이나 부품의 손상을 방지하려면 컴퓨터가 켜져 있을 때 청소하지 마십시오.

컴퓨터를 끕니다.

외부 전원을 분리합니다.

전원 공급형 외장 장치를 모두 분리합니다.

주의**:** 내부 구성 요소의 손상을 방지하려면, 직접 컴퓨터 표면에 세제나 세정액을 뿌리지 마십시오. 세정액이 표면에 떨어지면 내부 부품이 영구적으로 손상될 수 있습니다.

#### 디스플레이 청소**(**올인원 또는 노트북**)**

부드럽고 보풀이 없는 헝겊에 *무알콜* 유리 세정제를 묻혀 디스플레이를 부드럽게 닦아 주십시오. 디스 플레이를 닫기 전에 디스플레이가 말랐는지 확인하십시오.

#### 측면 또는 덮개 청소

측면이나 덮개를 청소하려면 부드러운 극세사 헝겊 또는 섀미 가죽에 위에 나열된 세정액을 묻혀 사용 하거나 일회용 물수건을 사용하십시오.

**||沙 참고:** 컴퓨터 덮개 청소 시 원을 그리며 닦아 먼지와 이물질을 제거하십시오.

#### 키보드 또는 마우스 청소

경고**!** 감전이나 내부 부품 손상의 위험을 줄이려면 진공 청소기로 키보드를 청소하지 마십시오. 진공 청소기를 사용하면 키보드 표면에 실내의 먼지가 쌓일 수 있습니다.

### 주의**:** 내부 구성 요소의 손상을 방지하려면 액체가 키 사이로 흘러 들어가지 않도록 하십시오.

- 키보드나 마우스를 청소하려면 부드러운 극세사 헝겊 또는 섀미 가죽에 위에 나열된 세정액을 묻 혀 사용하거나 일회용 물수건을 사용하십시오.
- 키가 끈적거리거나 키보드에 먼지, 보풀 및 기타 미세 입자들이 달라붙어 있는 경우 분사 빨대가 있는 압축 공기 캔을 사용하여 제거하십시오.

# 보안 조치 사용

암호는 컴퓨터 정보를 보호하고 온라인 거래를 보호하기 위해 선택한 일단의 문자, 숫자 및 기호입니 다. 몇 가지 유형의 암호를 설정할 수 있습니다. 일부 사이트에서는 숫자와 문자, 숫자 또는 기호를 조 합한 암호를 사용하도록 합니다.

암호를 생성하고 저장할 때는 다음 사항을 따르십시오.

- 컴퓨터가 잠겨서 사용하지 못하는 경우를 방지하려면 설정한 각 암호를 기록하고 컴퓨터에서 떨 어진 안전한 곳에 보관해 두십시오. 컴퓨터의 파일에 암호를 저장하지 마십시오.
- 자주 암호를 변경합니다.
- 참퓨터를 서비스에 맡기기 전에는 파일을 백업하고 기밀 파일을 삭제한 후 모든 암호 설정을 제거 하십시오.

화면 보호기 암호 등 암호에 대한 추가 정보는 도움말 및 지원으로 이동하십시오. 시작 화면에서 h 를 입력한 다음 도움말 및 지원을 선택합니다.

### **Windows** 암호 설정

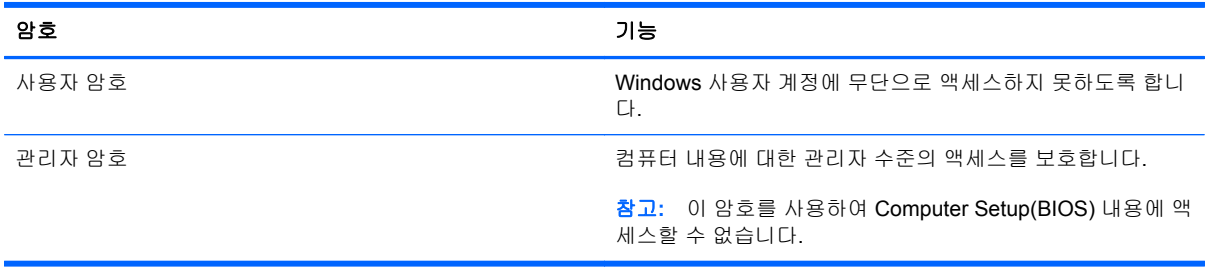

### **Computer Setup(BIOS)** 암호 설정

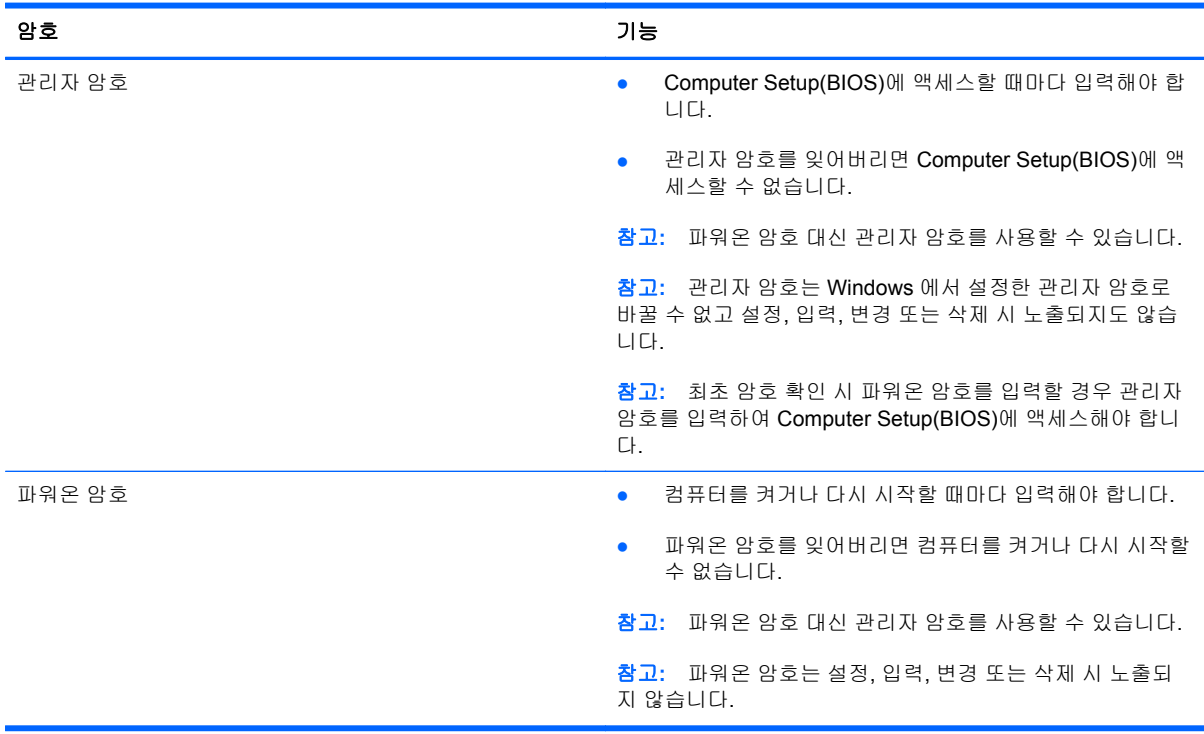

Computer Setup(BIOS)에서 관리자 또는 파워온 암호를 설정, 변경 또는 삭제하려면 다음과 같이 하십 시오.

- **1.** Computer Setup(BIOS)을 시작하려면 컴퓨터를 켜거나 다시 시작하고 Esc 를 빠르게 누른 다음 f10 을 누릅니다.
- **2.** 화살표 키를 사용하여 **Security**(보안)를 선택한 다음 화면의 지침을 따릅니다.

컴퓨터를 재시작하면 변경 사항이 적용됩니다.

### 인터넷 보안 소프트웨어 사용

컴퓨터를 사용하여 전자 메일, 네트워크 또는 인터넷에 액세스하는 경우 바이러스, 스파이웨어 및 기타 온라인 위협에 컴퓨터가 노출될 수 있습니다. 컴퓨터 보호를 돕기 위해 바이러스 백신 및 방화벽 기능 이 포함된 인터넷 보안 소프트웨어가 컴퓨터에 미리 설치되어 있습니다.

▲ Norton Internet Security 에 액세스하려면, 시작 화면에서 N 을 입력한 다음 **Norton Internet Security** 를 선택합니다.

인터넷 위협으로부터 컴퓨터를 보호하는 데 대한 자세한 내용은 도움말 및 지원으로 이동합니다. 시작 화면에서 h 를 입력한 다음 **도움말 및 지원**을 선택합니다.

### 소프트웨어 업데이트 설치

#### **Windows** 업데이트 설치

컴퓨터가 출시된 후 운영 체제 및 기타 소프트웨어에 대한 업데이트가 제공될 수 있습니다. Microsoft 에서 중요 업데이트 관련 알림을 보냅니다. 보안 침해 및 컴퓨터 바이러스로부터 컴퓨터를 보호하려면 Microsoft 에서 알림을 받은 즉시 모든 중요 업데이트를 설치하십시오.

제공되는 모든 업데이트가 컴퓨터에 설치되어 있는지 확인하려면 다음 지침에 따르십시오.

- 컴퓨터를 설정한 직후 Windows Update 를 실행하십시오. 시작 화면에서 u 를 입력하고 설정을 선 택한 다음 **Windows** 업데이트를 선택합니다.
- 이후에 자동 Windows 업데이트를 활성화합니다.

#### 소프트웨어 업데이트

HP 는 컴퓨터에 원래 설치된 소프트웨어와 드라이버를 정기적으로 업데이트하도록 권장합니다. 최신 버전을 다운로드하려면 <http://www.hp.com/support> 로 이동하십시오. 여기에서 업데이트가 제공될 때 자동으로 알려 주는 자동 업데이트 알림 수신을 등록할 수도 있습니다.

다른 회사의 소프트웨어를 설치한 경우, 정기적으로 소프트웨어를 업데이트하여 보안 문제를 수정하 고 소프트웨어의 성능을 향상합니다.

# **9** 및 **HP PC** 하드웨어 진단**(UEFI)** 사용

Computer Setup 또는 BIOS(Basic Input/Output System)는 시스템의 모든 입출력 장치(예: 디스크 드 라이브, 디스플레이, 키보드, 마우스 및 프린터) 간 통신을 제어합니다. Computer Setup(BIOS)에는 설 치된 장치 유형, 컴퓨터 시작 순서 및 시스템 및 확장 메모리 크기 등에 대한 설정이 들어 있습니다.

# **Computer Setup(BIOS)** 시작

Computer Setup(BIOS)을 시작하려면 컴퓨터를 켜거나 다시 시작하고 Esc 를 빠르게 누른 다음 f10 을 누릅니다.

참고**:** Computer Setup(BIOS)을 변경할 때는 특히 주의하십시오. 오류로 인해 컴퓨터가 올바르게 작 동하지 않을 수 있습니다.

# **BIOS** 업데이트

업데이트된 BIOS 버전이 HP 웹 사이트에서 제공될 수 있습니다.

HP 웹 사이트의 BIOS 업데이트는 대부분 *SoftPaq* 이라는 압축 파일 패키지로 제공됩니다.

일부 다운로드 패키지에는 파일 설치 및 문제 해결에 대한 정보를 제공하는 Readme.txt 라는 파일이 들어 있습니다.

#### **BIOS** 버전 확인

사용 가능한 BIOS 업데이트가 현재 컴퓨터에 설치된 BIOS 보다 최신 버전인지 확인하려면 현재 설치 되어 있는 시스템 BIOS 의 버전을 알아야 합니다.

BIOS 버전 정보(*ROM* 날짜 및 시스템 *BIOS*)를 보려면 fn+esc 를 누르거나(이미 Windows 에 있는 경 우) Computer Setup(BIOS)를 사용하십시오.

- **1.** Computer Setup(BIOS) 시작(47페이지의 Computer Setup(BIOS) 시작 참조).
- **2.** 화살표 키를 사용하여 **File**(파일) 과 **System Information**(시스템 정보) 를 차례로 선택합니다.
- **3.** 변경 내용을 저장하지 않고 Computer Setup(BIOS)을 종료하려면 화살표 키를 사용하여 파일, 변 경 내용 무시 및 종료를 차례로 선택합니다.
- **4.** 예를 선택합니다.

### **BIOS** 업데이트 다운로드

주의**:** 컴퓨터 손상 또는 잘못된 설치를 방지하려면 컴퓨터가 AC 어댑터를 사용하여 신뢰성 높은 외 부 전원에 연결된 경우에만 BIOS 를 다운로드하여 설치하십시오. 배터리 전원으로 실행 중이거나 선 택 사양 도킹 장치 또는 전원에 연결되어 있는 경우에는 BIOS 업데이트를 다운로드하거나 설치하지 마십시오. 다운로드 및 설치 중에는 다음 지침에 따르십시오.

AC 콘센트에서 전원 코드의 플러그를 뽑아 컴퓨터로 유입되는 전원을 차단하지 마십시오.

컴퓨터를 종료하거나 절전 모드를 시작하지 마십시오.

장치, 케이블 또는 코드를 삽입, 제거, 연결 또는 분리하지 마십시오.

- **1.** 시작 화면에서 지원을 입력한 후 **HP Support Assistant** 앱을 선택합니다.
- **2.** 업데이트 및 튠업을 클릭한 다음 지금 **HP** 업데이트 확인을 클릭합니다.
- **3.** 화면의 지시 사항을 따릅니다.
- **4.** 다운로드 영역에서 다음 단계를 따르십시오.
	- **a.** 가장 최신 BIOS 업데이트를 확인하고 현재 컴퓨터에 설치되어 있는 BIOS 버전과 비교합니 다. 업데이트가 현재 설치된 BIOS 보다 최신 버전인 경우 날짜, 이름 또는 기타 식별자를 기 록해 둡니다. 업데이트를 하드 드라이브에 다운로드한 후에 업데이트를 나중에 찾아보려면 이 정보가 필요할 수 있습니다.
	- **b.** 화면의 지침에 따라 선택한 업데이트를 하드 드라이브에 다운로드합니다.

업데이트가 현재 BIOS 보다 최신 버전인 경우 하드 드라이브에서 BIOS 업데이트가 다운로 드되는 위치에 대한 경로를 메모해 두십시오. 업데이트를 설치할 준비가 되면 이 경로에 액 세스해야 합니다.

참고**:** 컴퓨터가 네트워크에 연결되어 있는 경우 소프트웨어 업데이트, 특히 시스템 BIOS 업데 이트를 설치하기 전에 네트워크 관리자에게 문의하십시오.

BIOS 설치 절차는 다양합니다. 다운로드를 완료한 후 화면에 나타나는 지침에 따릅니다. 지침이 나타 나지 않으면 다음 단계를 따르십시오.

- **1.** 시작 화면에서 e 를 입력한 다음 파일 탐색기를 선택합니다.
- **2.** 하드 드라이브 위치 문자를 클릭합니다. 하드 드라이브 위치 문자는 대개 로컬 디스크(C:)입니다.
- **3.** 앞에서 기록해둔 하드 드라이브 경로를 사용하여 업데이트가 있는 하드 드라이브의 폴더를 엽니 다.
- **4.** 확장자가 .exe 인 파일(예: 파일 이름.exe)을 두 번 누릅니다.

BIOS 설치가 시작됩니다.

**5.** 화면의 지침에 따라 설치를 완료합니다.

참고**:** 설치 완료를 알리는 메시지가 화면에 나타난 후에는 하드 드라이브에서 다운로드한 파일을 삭 제할 수 있습니다.

# **HP PC** 하드웨어 진단**(UEFI)** 사용

HP PC 하드웨어 진단은 컴퓨터 하드웨어가 올바르게 작동하는지 확인하는 진단 테스트를 실행할 수 있는 UEFI(Unified Extensible Firmware Interface)입니다. 이 도구는 운영 체제 외부에서 실행되므로

운영 체제나 다른 소프트웨어 구성 요소로 인해 발생할 수 있는 문제로부터 하드웨어 오류를 격리할 수 있습니다.

HP PC 하드웨어 진단 UEFI 를 시작하려면 다음과 같이 하십시오.

**1.** 컴퓨터를 켜거나 다시 시작하고 esc 를 빠르게 누른 다음 f2 를 누릅니다.

다음 순서에 따라 BIOS 가 HP PC 하드웨어 진단(UEFI) 도구의 세 위치를 검색합니다.

**a.** 연결된 USB 드라이브

참고**:** HP PC 하드웨어 진단(UEFI) 도구를 USB 드라이브에 다운로드하려면 49페이지의 HP PC 하드웨어 진단(UEFI)을 USB 장치에 다운로드를 참조하십시오.

- **b.** 하드 드라이브
- **c.** BIOS
- **2.** 실행할 진단 테스트 유형을 클릭한 다음 화면의 설명을 따릅니다.

참고**:** 진단 테스트를 중지해야 할 경우 Esc 를 누릅니다.

### **HP PC** 하드웨어 진단**(UEFI)**을 **USB** 장치에 다운로드

참고**:** HP PC 하드웨어 진단(UEFI) 다운로드 지침은 영어 버전으로만 제공됩니다.

- **1.** <http://www.hp.com> 을 참조하십시오.
- **2.** 지원 및 드라이버를 클릭한 다음 드라이버 및 소프트웨어 탭을 클릭합니다.
- **3.** 텍스트 상자에 제품 이름을 입력한 다음 검색을 클릭합니다.
- **4.** 컴퓨터 모델을 선택한 다음 운영 체제를 선택합니다.
- **5.** 진단 섹션에서 **HP UEFI Support Environment** 를 클릭합니다.

- 또는 -

다운로드를 클릭한 다음 실행을 선택합니다.

# **10** 백업**,** 복원 및 복구

본 컴퓨터에는 필요에 따라 정보를 보호하고 검색하는 데 유용한 도구(HP 및 Windows 제공)가 포함되 어 있습니다. 이러한 도구를 사용하면 간단한 단계를 통해 컴퓨터를 적절한 작업 상태 또는 원래의 기 본 상태로 되돌릴 수 있습니다.

이 장에는 다음 프로세스에 대한 정보가 나와 있습니다.

- 복구 미디어 및 백업 생성
- 시스템 복원 및 복구

참고**:** 이 장에서는 백업, 복원 및 복구 옵션에 대해 대략적으로 설명합니다. 제공되는 도구에 대한 자 세한 내용은 도움말 및 지원을 참조하십시오. 시작 화면에서 h 를 입력한 다음 도움말 및 지원을 선택 합니다.

# <span id="page-56-0"></span>복구 미디어 및 백업 생성

시스템 장애 발생 후에는 최근 백업 상태로 복구됩니다.

**1.** 컴퓨터를 설정한 후 HP 복구 미디어를 생성합니다. 이 단계에서는 컴퓨터의 HP 복구 파티션 백업 을 생성합니다. 이 백업은 하드 드라이브가 손상되거나 교체되었을 경우 기존 운영 체제를 재설치 하는 데 사용할 수 있습니다.

생성되는 HP 복구 미디어에서 제공하는 복구 옵션은 다음과 같습니다.

- 시스템 복구 출하 시 설치된 기존 운영 체제와 프로그램을 다시 설치합니다.
- 최소화된 이미지 복구 다른 소프트웨어 응용프로그램이 아닌 운영 체제와 모든 하드웨어 관련 드라이버 및 소프트웨어를 다시 설치합니다.
- 공장 기본 설정으로 복원 하드 드라이브에서 모든 정보를 삭제하고 파티션을 다시 만들어 컴퓨터를 원래의 기본 상태로 복원합니다. 그런 다음 출하 시 설치된 운영 체제 및 소프트웨 어를 다시 설치합니다.

51페이지의 HP 복구 미디어 만들기을 참조하십시오.

- **2.** 하드웨어 및 소프트웨어 프로그램을 추가할 때는 시스템 복원 지점을 생성합니다. 시스템 복원 지 점은 특정 시점에 Windows 시스템 복원으로 저장된 특정 하드 드라이브의 내용에 대한 스냅샷입 니다. 시스템 복원 지점에는 레지스트리 설정과 같이 Windows 에서 사용하는 정보가 들어 있습니 다. Windows 에서는 Windows 업데이트 및 기타 시스템 유지 관리(예: 소프트웨어 업데이트, 보안 검사, 시스템 진단 등) 중에 자동으로 시스템 복원 지점을 만듭니다. 언제든지 수동으로 시스템 복 원 지점을 만들 수도 있습니다. 특정 시스템 복원 지점을 만드는 방법에 대한 자세한 내용과 단계 는 도움말 및 지원을 참조하십시오. 시작 화면에서 h 를 입력한 다음 **도움말 및 지원**을 선택합니 다.
- **3.** 사진, 비디오, 음악 및 기타 개인 파일을 추가할 때는 개인 정보의 백업을 생성합니다. Windows 파일 히스토리는 라이브러리, 바탕 화면, 연락처, 즐겨찾기에서 파일을 정기적으로 자동 백업하도 록 설정할 수 있습니다. 하드 드라이브에서 파일을 실수로 삭제하고 휴지통에서도 파일을 더 이상 복원할 수 없는 경우 또는 파일이 손상된 경우에 파일 히스토리를 사용하여 백업한 파일을 복원할 수 있습니다. Windows 를 다시 설치하여 컴퓨터를 재설정하거나 HP Recovery Manager 를 사용 하여 복구하려는 경우에도 파일 복원이 유용합니다.
	- 참고**:** 파일 히스토리는 기본적으로 활성화되지 않으므로 사용자가 켜야 합니다.

Windows 파일 히스토리를 활성화하는 방법에 대한 자세한 내용과 단계는 도움말 및 지원을 참조 하십시오. 시작 화면에서 h 를 입력한 다음 도움말 및 지원을 선택합니다.

#### **HP** 복구 미디어 만들기

HP Recovery Manager 는 컴퓨터를 설정한 후 복구 미디어를 만드는 방법이 나와 있는 소프트웨어 프 로그램입니다. HP 복구 미디어는 하드 드라이브가 손상된 경우 시스템을 복구하는 데 사용할 수 있습 니다. 시스템 복구를 사용하여 출하 시 설치된 기존 운영 체제 및 소프트웨어 프로그램을 재설치한 다 음 프로그램 설정을 구성합니다. HP 복구 미디어는 시스템을 사용자 정의하거나 하드 드라이브를 교 체하는 경우 초기 이미지를 복원하는 데에도 사용할 수 있습니다.

- HP 복구 미디어는 한 세트만 생성할 수 있습니다. 이러한 복구 도구는 조심스럽게 다루고 안전한 장소에 보관하십시오.
- HP Recovery Manager 를 사용하면 컴퓨터를 검사하고 빈 USB 플래시 드라이브에 필요한 저장 용량 또는 필요한 빈 DVD 디스크 수를 확인할 수 있습니다.
- 복구 디스크를 만들려면 컴퓨터에 DVD 쓰기 기능을 갖춘 광 드라이브가 있어야 하며, HD 공 DVD-R, DVD+R, DVD-R DL 또는 DVD+R DL 디스크만 사용해야 합니다. CD±RW, DVD±RW, 더 블 레이어 DVD±RW 및 BD-RE(다시 쓰기 가능한 블루레이) 디스크처럼 다시 쓰기 가능한 디스크 는 사용하지 마십시오. HP Recovery Manager 소프트웨어와 호환되지 않습니다. 또는 HD 공 USB 플래시 드라이브를 사용할 수 있습니다.
- 컴퓨터에 DVD 쓰기 기능을 갖춘 내장 광 드라이브가 없지만 DVD 복구 미디어를 생성하고자 할 경우 외장 광 드라이브(별도 구매)를 사용하여 복구 디스크를 만들거나, HP 웹 사이트에서 컴퓨터 에 적합한 복구 디스크를 구입할 수 있습니다. 미국 지원에 대해서는 [http://www.hp.com/go/](http://www.hp.com/go/contactHP) [contactHP](http://www.hp.com/go/contactHP) 를 방문하십시오. 전 세계 지원에 대해서는 [http://welcome.hp.com/country/us/en/](http://welcome.hp.com/country/us/en/wwcontact_us.html) [wwcontact\\_us.html](http://welcome.hp.com/country/us/en/wwcontact_us.html) 을 방문하십시오. 외장 광 드라이브를 사용하면 컴퓨터의 USB 포트에 직접 연결해야 합니다. 드라이브는 USB 허브와 같은 외장 장치의 USB 포트에 연결할 수 없습니다.
- 복구 미디어를 만들기 전에 컴퓨터가 AC 전원에 연결되어 있는지 확인하십시오.
- 생성 과정은 1 시간 이상 걸릴 수 있습니다. 생성 과정을 중단하지 마십시오.
- 필요에 따라 모든 복구 DVD 생성 작업을 완료하기 전에 프로그램을 종료할 수 있습니다. HP Recovery Manager 가 현재 DVD 굽기를 완료합니다. 다음에 HP Recovery Manager 를 시작하면 계속하라는 메시지가 표시되고 나머지 디스크 굽기 작업이 진행됩니다.

HP 복구 미디어를 만들려면 다음과 같이 하십시오.

- **1.** 시작 화면에서 recovery 를 입력한 다음 **HP Recovery Manager** 를 선택합니다.
- **2.** 복구 미디어 만들기를 선택하고 화면의 지침에 따릅니다.

시스템을 복구해야 하는 경우 55페이지의 HP [Recovery](#page-60-0) Manager 를 사용하여 복구를 참조하십시오.

# 복원 및 복구

시스템 복구에는 몇 가지 옵션이 있습니다. 각자가 처한 상황과 전문 지식을 얼마나 갖추었는지에 따라 가장 적합한 방법을 선택하십시오.

- 개인 파일 및 데이터를 복원해야 할 경우 Windows 파일 히스토리를 사용하여 생성한 백업에서 정 보를 복원할 수 있습니다. 파일 히스토리를 사용하는 방법에 대한 자세한 내용과 단계는 도움말 및 지원을 참조하십시오. 시작 화면에서 h 를 입력한 다음 도움말 및 지원을 선택합니다.
- 사전 설치된 응용프로그램 또는 드라이버 문제를 수정해야 할 경우 HP Recovery Manager 의 드 라이버 및 응용프로그램 재설치 옵션을 사용하여 개별 응용프로그램 또는 드라이버를 다시 설치 합니다.

시작 화면에서 recovery 를 입력하고 **HP Recovery Manager**, 드라이버 및 응용프로그램 다시 설치를 차례로 선택한 다음 화면의 지침에 따릅니다.

- 개인 정보의 손실 없이 시스템을 이전 상태로 복원하려면 Windows 시스템 복원 옵션을 사용합니 다. 시스템 복원을 사용하면 Windows 새로 고침 또는 재설치 과정 없이 복원할 수 있습니다. Windows 는 Windows 업데이트 및 기타 시스템 유지 관리 이벤트가 진행되는 동안 자동으로 시스 템 복원 지점을 생성합니다. 수동으로 복원 지점을 생성하지 않은 경우에도 자동으로 생성된 복원 지점으로 복원할 수 있습니다. Windows 시스템 복원을 사용하는 방법에 대한 자세한 내용과 단계 는 도움말 및 지원을 참조하십시오. 시작 화면에서 h 를 입력한 다음 **도움말 및 지원**을 선택합니 다.
- 개인 정보, 설정 또는 컴퓨터에 사전 설치되어 제공되거나 Windows 스토어에서 구입한 앱이 손실 되는 일 없이 시스템을 복원하는 쉽고 빠른 방법을 원하면 Windows 새로 고침을 고려하십시오. 이 옵션에서는 다른 드라이브에 데이터를 백업할 필요가 없습니다. 54[페이지의빠르고](#page-59-0) 쉬운 복 구를 위해 [Windows](#page-59-0) 새로 고침 사용을 참조하십시오.
- 컴퓨터를 원래 상태로 재설정하려는 경우 Windows 에서는 모든 개인 데이터, 앱 및 설정을 제거 하고 Windows 를 다시 설치할 수 있는 간편한 방법을 제공합니다.

자세한 내용은 54[페이지의모두](#page-59-0) 제거 및 Windows 다시 설치를 참조하십시오.

최소화된 이미지를 사용해 컴퓨터를 재설정하려면 HP 복구 파티션(일부 모델만 해당) 또는 HP 복구 미디어에서 HP 최소화된 이미지 복구 옵션을 선택할 수 있습니다. 최소화된 이미지 복구 옵 션은 드라이버와 하드웨어 지원 응용프로그램만 설치합니다. 이미지에 포함된 다른 응용프로그 램은 HP Recovery Manager 의 드라이버 및 응용프로그램 재설치 옵션을 통해 설치할 때 계속 사 용할 수 있습니다.

자세한 내용은 55페이지의 HP [Recovery](#page-60-0) Manager 를 사용하여 복구를 참조하십시오.

- 컴퓨터의 원래 출고 시 파티셔닝 및 내용을 복원할 경우, HP 복구 파티션에서 시스템 복구 옵션을 선택하거나(일부 모델만 해당) 사용자가 만든 HP 복구 미디어를 사용할 수 있습니다. 자세한 내용 은 55페이지의 HP [Recovery](#page-60-0) Manager 를 사용하여 복구를 참조하십시오. 복구 미디어를 만들 지 않은 경우 51[페이지의](#page-56-0) HP 복구 미디어 만들기를 참조하십시오.
- 하드 드라이브를 교체하면 HP 복구 미디어의 공장 기본 설정으로 복원 옵션을 사용하여 출하 시 이미지를 교체 드라이브로 복원할 수 있습니다. 자세한 내용은 55페이지의 HP [Recovery](#page-60-0) [Manager](#page-60-0) 를 사용하여 복구를 참조하십시오.
- 복구 파티션을 제거하여 하드 드라이브 공간을 다시 확보하려는 경우 HP Recovery Manager 에 서 복구 파티션 제거 옵션을 제공합니다.

자세한 내용은 56페이지의 HP 복구 [파티션을](#page-61-0) 사용하여 복구를 참조하십시오.

#### <span id="page-59-0"></span>빠르고 쉬운 복구를 위해 **Windows** 새로 고침 사용

컴퓨터가 제대로 작동하지 않고 시스템 안정성을 확보해야 할 경우 Windows 새로 고침 옵션을 사용하 여 새롭게 시작하면서 중요한 것을 유지할 수 있습니다.

- 중요**:** 새로 고침으로 출하 시 시스템에 원래 설치되어 있지 않던 기존 응용 프로그램을 제거합니다. 컴퓨터에 사전 설치된 상태로 제공된 Windows 8 앱과 Windows Store 에서 구입한 앱이 저장됩니다.
- 참고**:** 새로 고침 시 제거된 기존 응용프로그램 목록이 저장되므로 다시 설치하는 데 필요할 수도 있는 기존 응용프로그램을 빠르게 확인할 수 있습니다. 기존 응용프로그램 재설치 지침은 도움말 및 지원을 참조하십시오. 시작 화면에서 h 를 입력한 다음 도움말 및 지원을 선택합니다.
- 참고**:** 새로 고침을 사용할 때는 권한 또는 암호를 입력하라는 메시지가 표시될 수 있습니다. 자세한 내용은 도움말 및 지원을 참조하십시오. 시작 화면에서 ㄷ 또는 도를 입력한 다음 **도움말 및 지원**을 선 택합니다.

새로 고침을 시작하려면 다음과 같이 하십시오.

- **1.** 시작 화면에서 화면 오른쪽 상단 또는 오른쪽 하단을 가리켜 참 메뉴를 표시합니다.
- **2.** 설정을 클릭합니다.
- **3.** 화면의 오른쪽 아래 모서리에 있는 **PC** 설정 변경을 클릭한 후 PC 설정 화면에서 일반을 선택합니 다.
- **4.** 오른쪽 선택 항목을 아래로 스크롤하여 파일에 영향을 주지 않고 **PC** 복구를 표시합니다.
- **5.** 파일에 영향을 주지 않고 **PC** 복구에서 시작을 선택한 다음 화면의 지침에 따릅니다.

#### 모두 제거 및 **Windows** 다시 설치

때로는 컴퓨터를 상세히 다시 포맷해야 하거나 컴퓨터를 폐기 또는 재활용하기 전에 개인 정보를 제거 하려 할 수 있습니다. 이 섹션에서 설명하는 프로세스는 신속하고 간단하게 컴퓨터를 원래 상태로 되돌 립니다. 이 옵션은 모든 개인 데이터, 앱 및 설정을 컴퓨터에서 제거하고 Windows 를 다시 설치합니다.

중요**:** 이 옵션은 정보 백업을 제공하지 않습니다. 이 옵션을 사용하기 전에 유지하려는 개인 정보를 백업하십시오.

f11 을 사용하거나 시작 화면에서 이 옵션을 시작할 수 있습니다.

f11 을 사용하려면 다음과 같이 하십시오.

**1.** 컴퓨터가 부팅될 때 f11 을 누릅니다.

- 또는 -

전원 버튼을 누르면서 f11 을 누른 상태로 유지합니다.

- **2.** 키보드 레이아웃을 선택합니다.
- **3.** 부팅 옵션 메뉴에서 문제 해결을 선택합니다.
- **4. PC** 재설정을 선택한 다음 화면의 지침에 따릅니다.

시작 화면을 사용하려면 다음과 같이 하십시오.

- **1.** 시작 화면에서 화면 오른쪽 상단 또는 오른쪽 하단을 가리켜 참 메뉴를 표시합니다.
- **2.** 설정을 클릭합니다.
- <span id="page-60-0"></span>**3.** 화면의 오른쪽 아래 모서리에 있는 **PC** 설정 변경을 클릭한 후 PC 설정 화면에서 일반을 선택합니 다.
- **4.** 오른쪽 선택 항목을 아래로 스크롤하여 모든 항목을 제거하고 **Windows** 다시 설치를 표시합니다.
- **5.** 모두 제거 및 **Windows** 다시 설치에서 시작을 선택하고 화면의 지시를 따릅니다.

#### **HP Recovery Manager** 를 사용하여 복구

HP Recovery Manager 소프트웨어에서 사용자가 만든 HP 복구 미디어나 HP 복구 파티션(선택 모델 만 해당)을 사용하여 컴퓨터를 원래의 출하 시 상태로 복구할 수 있습니다. 복구 미디어를 만들지 않은 경우 51[페이지의](#page-56-0) HP 복구 미디어 만들기를 참조하십시오.

HP 복구 미디어를 사용하여 다음 복구 옵션 중 하나를 선택할 수 있습니다.

- 시스템 복구 기존 운영 체제를 재설치한 다음 출하 시 설치된 프로그램의 설정을 구성합니다.
- 최소화된 이미지 복구(선택 모델만 해당)—다른 소프트웨어 응용 프로그램을 제외한 운영 체제와 모든 하드웨어 관련 드라이버 및 소프트웨어를 다시 설치합니다.
- 공장 기본 설정으로 복원 하드 드라이브에서 모든 정보를 삭제하고 파티션을 다시 만들어 컴퓨 터를 원래의 기본 상태로 복원합니다. 그런 다음 출하 시 설치된 운영 체제 및 소프트웨어를 다시 설치합니다.

HP 복구 파티션(일부 모델만 해당)을 사용하여 시스템 복구 및 최소화된 이미지 복구 작업을 수행할 수 있습니다.

#### 알아야 할 사항

- HP Recovery Manager 는 출하 시 설치된 소프트웨어만 복구합니다. 이 컴퓨터와 함께 제공되지 않은 소프트웨어는 제조업체 웹 사이트에서 소프트웨어를 다운로드하거나, 제조업체가 제공한 미디어에서 소프트웨어를 재설치해야 합니다.
- HP Recovery Manager 를 통한 복구는 컴퓨터 문제를 해결하기 위한 최종 수단으로 사용해야 합 니다.
- HP 복구 미디어는 컴퓨터 하드 드라이브에 오류가 있을 경우 사용해야 합니다. 복구 미디어를 만 들지 않은 경우 51[페이지의](#page-56-0) HP 복구 미디어 만들기를 참조하십시오.
- 기본값으로 재설정 옵션을 사용하려면 HP 복구 미디어를 사용해야 합니다. 복구 미디어를 만들지 않은 경우 51[페이지의](#page-56-0) HP 복구 미디어 만들기를 참조하십시오.
- HP 복구 미디어가 작동하지 않는 경우 HP 웹 사이트에서 해당 시스템에 대한 복구 미디어를 얻을 수 있습니다. 미국 지원에 대해서는 <http://www.hp.com/go/contactHP> 를 방문하십시오. 전 세계 지원에 대해서는 [http://welcome.hp.com/country/us/en/wwcontact\\_us.html](http://welcome.hp.com/country/us/en/wwcontact_us.html) 을 방문하십시오.

중요**:** HP Recovery Manager 는 개인 데이터의 백업을 자동으로 제공하지 않습니다. 복구를 시작하 기 전에 유지하려는 개인 데이터를 백업하십시오.

#### **HP** 복구 파티션 사용**(**일부 모델만 해당**)**

HP 복구 파티션(일부 모델만 해당)을 사용하면 복구 디스크 또는 복구 USB 플래시 드라이브를 사용하 지 않고도 시스템 복구나 최소화된 이미지 복구를 수행할 수 있습니다. 이런 유형의 복구는 하드 드라 이브가 계속 작동하는 경우에만 사용할 수 있습니다.

<span id="page-61-0"></span>HP 복구 파티션에서 HP Recovery Manager 를 시작하려면 다음과 같이 하십시오.

- **1.** 컴퓨터가 부팅될 때 f11 을 누릅니다.
	- 또는 -

전원 버튼을 누르면서 f11 을 누른 상태로 유지합니다.

- **2.** 키보드 레이아웃을 선택합니다.
- **3.** 부팅 옵션 메뉴에서 문제 해결을 선택합니다.
- **4. HP Recovery Manager** 를 선택하고 화면의 지침에 따릅니다.

#### **HP** 복구 미디어를 사용하여 복구

HP 복구 미디어를 사용하여 원래 시스템을 복구할 수 있습니다. 이 방법은 시스템에 HP 복구 파티션이 없거나 하드 드라이브가 제대로 작동하지 않는 경우 사용할 수 있습니다.

- **1.** 가능하면 개인 파일을 모두 백업합니다.
- **2.** 첫 번째 HP 복구 디스크를 컴퓨터의 광 드라이브 또는 외장 광 드라이브(선택 사양)에 생성한 다 음 컴퓨터를 다시 시작합니다.

- 또는 -

생성한 HP 복구 USB 플래시 드라이브를 컴퓨터의 USB 포트에 넣은 다음 컴퓨터를 다시 시작합 니다.

참고**:** 컴퓨터가 HP Recovery Manager 에서 자동으로 다시 시작하지 않으면 컴퓨터의 부팅 순 서를 변경하십시오. 56페이지의컴퓨터 부팅 순서 변경을 참조하십시오.

**3.** 화면의 지시 사항을 따릅니다.

#### 컴퓨터 부팅 순서 변경

HP Recovery Manager 에서 컴퓨터가 다시 시작되지 않으면 컴퓨터 부팅 순서를 변경할 수 있습니다. 이 순서는 컴퓨터가 시작 정보를 찾는 BIOS 에 나열된 장치 순서입니다. 광 드라이브 또는 USB 플래시 드라이브의 선택을 변경할 수 있습니다.

부팅 순서를 변경하려면 다음과 같이 하십시오.

- **1.** 생성한 HP 복구 미디어를 넣습니다.
- **2.** 컴퓨터를 다시 시작하고 신속하게 Esc 를 누른 다음 f9 를 누르면 부팅 옵션이 표시됩니다.
- **3.** 부팅할 광 드라이브 또는 USB 플래시 드라이브를 선택합니다.
- **4.** 화면의 지시 사항을 따릅니다.

#### **HP** 복구 파티션을 사용하여 복구

HP Recovery Manager 소프트웨어를 사용하면 HP 복구 파티션을 분리해 하드 드라이브 공간을 확보 할 수 있습니다.

중요**:** HP 복구 파티션을 제거하면, Windows 새로 고침 옵션, 모든 항목을 제거하고 Windows 를 다 시 설치하는 Windows 옵션이나 HP Recovery Manager 옵션을 더 이상 사용할 수 없습니다. 복구 파티 션을 제거하기 전에 HP 복구 미디어를 만드십시오. 51[페이지의](#page-56-0) HP 복구 미디어 만들기을 참조하십시 오.

HP 복구 파티션을 분리하려면 다음 단계에 따르십시오.

- **1.** 시작 화면에서 recovery 를 입력한 다음 **HP Recovery Manager** 를 선택합니다.
- **2.** 복구 파티션 제거를 선택하고 화면의 지침에 따릅니다.

# **11** 문제 해결

# 무선 연결 문제

다음과 같은 경우 무선 연결 문제를 일으킬 수 있습니다.

- 무선 장치가 켜지지 않았습니다.
- 무선 장치가 잘못 설치되었거나 비활성화되었습니다.
- 무선 장치에 다른 장치의 간섭이 발생했습니다.
- 무선 장치 또는 라우터 하드웨어에 장애가 발생했습니다.

#### **WLAN** 에 연결할 수 없음

WLAN 연결에 문제가 있는 경우 내장 WLAN 장치가 켜져 있고 해당 컴퓨터에 제대로 설치되어 있는지 다음과 같은 방법으로 확인합니다.

- **1.** 무선 장치가 켜져 있는지 확인합니다.
- **2.** WLAN 에 다시 연결을 시도합니다.

그래도 연결할 수 없으면 다음 단계를 따르십시오.

- **1.** 시작 화면에서 ㅈ 또는 제를 입력한 다음 제어판을 선택합니다.
- **2.** 시스템 및 보안을 선택한 다음 시스템 영역에서 장치 관리자를 클릭합니다.
- **3.** 네트워크 어댑터 옆에 있는 화살표를 눌러 목록을 확장하고 모든 어댑터를 표시합니다.
- **4.** 네트워크 어댑터 목록에서 WLAN 장치를 확인합니다. WLAN 장치 목록에는 무선, 무선 *LAN*, *WLAN* 또는 *802.11* 이라는 용어가 포함될 수 있습니다.

컴퓨터에 내장 WLAN 장치가 없거나 WLAN 장치의 드라이버가 제대로 설치되어 있지 않으면 목 록에 WLAN 장치가 표시되지 않습니다.

WLAN 문제 해결에 대한 자세한 내용은 도움말 및 지원에서 제공하는 웹 사이트 링크를 참조하십시오.

#### 자주 사용하는 네트워크에 연결할 수 없는 경우

보안이 설정된 WLAN 이기 때문에 자주 사용하는 네트워크에 연결하지 못할 수 있습니다. 이 유형의 WLAN 에 연결하려면 보안 코드가 있어야 합니다. 자세한 내용은 다음 단원을 참조하십시오.

보안 코드를 입력해도 문제가 해결되지 않으면 WLAN 연결이 손상되었기 때문일 수 있습니다. 여러 경 우에 Windows 는 손상된 WLAN 연결을 자동으로 복구할 수 있습니다.

● 작업 표시줄 오른쪽 끝의 알림 영역에 네트워크 상태 아이콘이 있는 경우 아이콘을 마우스 오른쪽 버튼으로 누른 다음 문제 해결을 누릅니다.

Windows 에 의해 네트워크 장치가 재설정되고 자주 사용하는 네트워크에 다시 연결하려는 시도 가 이루어집니다.

- 알림 영역에 네트워크 상태 아이콘이 없는 경우 다음 단계를 수행합니다.
	- **1.** 시작 화면에서 ㅈ 또는 제를 입력한 다음 제어판을 선택합니다.
	- **2.** 네트워크 및 인터넷과 네트워크 및 공유 센터를 차례로 선택합니다.
	- **3.** 문제 해결을 누르고 복구하려는 네트워크를 선택합니다.

#### 현재 네트워크 보안 코드를 사용할 수 없음

WLAN 에 연결할 때 보안 코드(또는 네트워크 키)나 이름(SSID)을 입력하라는 메시지가 표시되면 네트 워크에 보안이 적용된 것입니다. 영숫자 코드인 SSID 와 보안 코드를 컴퓨터에 입력하면 네트워크에서 컴퓨터가 식별됩니다. 보안 네트워크에 연결하려면 현재 코드를 가지고 있어야 합니다.

- 네트워크가 개인 무선 라우터에 연결되어 있는 경우에는 라우터 사용 설명서에서 라우터와 WLAN 장치에 동일한 코드를 설정하는 방법에 대한 지침을 참조하십시오.
- 사무실 네트워크 또는 공공 인터넷 대화방 네트워크와 같은 개인 네트워크의 경우, 네트워크 관리 자에게 문의하여 코드를 확인한 후 메시지가 표시되면 해당 코드를 입력합니다.

일부 네트워크에서는 보안을 강화하기 위해 정기적으로 라우터나 액세스 포인트에 사용되는 SSID 또는 네트워크 키를 변경합니다. 이에 따라 컴퓨터에서도 해당 코드를 변경해야 합니다.

이전에 네트워크에 연결한 적이 있고 해당 네트워크에 대해 새 무선 네트워크 키와 SSID 가제공되면 아래 단계를 수행하여 네트워크에 다시 연결합니다.

**1.** Windows 바탕 화면에서 작업 표시줄의 오른쪽 끝에 있는 알림 영역의 네트워크 상태 아이콘을 클 릭합니다.

사용 가능한 WLAN 목록이 표시됩니다. 여러 개의 WLAN 이 활성 상태인 핫스폿에 위치하고 있을 경우 여러 개가 표시됩니다.

**2.** 네트워크를 마우스 오른쪽 버튼으로 클릭한 다음 속성을 누릅니다.

참고**:** 원하는 네트워크가 목록에 없으면 네트워크 관리자에게 문의하여 해당 라우터나 액세스 포인트가 작동 중인지 확인합니다.

**3.** 보안 탭을 누른 다음 네트워크 보안 키 상자에 올바른 무선 암호화 데이터를 입력합니다.

**4.** 확인을 눌러 설정을 저장합니다.

#### 무선 라우터에 연결할 수 없음

무선 라우터에 연결이 되지 않는 경우에는 10-15 초 동안 라우터의 전원을 끄고 무선 라우터를 재설정 합니다.

그래도 컴퓨터가 WLAN 에 연결되지 않으면 무선 라우터를 다시 시작합니다. 자세한 내용은 라우터 제 조업체의 지침을 참조하십시오.

### 네트워크 상태 아이콘이 표시되지 않는 경우

WLAN 을 구성한 후 알림 영역에 네트워크 상태 아이콘이 표시되지 않는 경우 소프트웨어 드라이버가 없거나 손상된 것입니다. "장치를 찾을 수 없음"이라는 Windows 오류 메시지가 표시될 수 있습니다.

이 문제를 해결하려면,<http://www.hp.com> 에서 컴퓨터에 맞는 최신 버전의 WLAN 장치 소프트웨어와 드라이버를 가져옵니다.

- **1.** 인터넷 브라우저를 엽니다.
- **2.** 미국 지원에 대해서는 <http://www.hp.com/go/contactHP> 를 방문하십시오. 전 세계 지원에 대해서 는 [http://welcome.hp.com/country/us/en/wwcontact\\_us.html](http://welcome.hp.com/country/us/en/wwcontact_us.html) 을 방문하십시오.
- **3.** 소프트웨어 및 드라이버 다운로드 옵션을 누른 다음 검색 상자에 컴퓨터 모델 번호를 입력합니다.
- **4.** enter 키를 누르고 화면에 나타나는 지시를 따릅니다.

참고**:** 사용 중인 WLAN 장치를 별도로 구입한 경우에는 해당 제조업체의 웹 사이트를 방문하여 최신 소프트웨어를 확인하십시오.

# 전원 문제

### 컴퓨터 전원이 켜지지 않거나 시작되지 않습니다**.**

- **1.** 컴퓨터를 종료합니다</Z1>.</Z2>
- **2.** AC 콘센트에 다른 전기 장치를 연결하여 테스트합니다.
- **3.** 컴퓨터 케이블을 다시 연결하고, AC 어댑터와 컴퓨터의 연결 및 AC 어댑터와 AC 콘센트의 연결 이 안전한지 확인합니다.
- **4.** 컴퓨터를 켭니다.
	- 전원 표시등이 켜지면 AC 어댑터가 제대로 작동하는 것입니다.
	- 연결이 잘 되어있는데도 전원 표시등이 꺼져 있는 경우 AC 어댑터의 성능 문제이므로 교체 가 필요합니다.

교체용 AC 전원 어댑터 구입에 대한 자세한 내용은 지원 센터에 문의하십시오.

### 하드 드라이브 오류

- **1.** ctrl+alt+delete 키를 동시에 누릅니다.
- **2.** 전원 아이콘을 클릭하고 다시 시작을 누릅니다.

또는, 전원 단추를 5 초 이상 눌러 컴퓨터 전원을 끈 후 전원 단추를 눌러 컴퓨터를 다시 켭니다.

- **3.** Windows 를 시작할 수 있으면 모든 중요한 정보를 외부 하드 디스크 드라이브에 즉시 백업합니 다.
- **4.** Windows 가 시작되지 않으면 지원 센터에 문의하십시오. 문제가 해결되지 않으면 하드 드라이브 나 시스템 보드를 교체해야 합니다.

### 컴퓨터가 응답하지 않습니다**.**

Windows 작업 관리자를 사용하여 응답하지 않는 프로그램을 모두 닫습니다.

- **1.** ctrl+alt+delete 키를 누릅니다.
- **2.** 작업 관리자를 클릭합니다.
- **3.** 응답하지 않는 프로그램을 선택하고 작업 끝내기를 클릭합니다.

프로그램이 닫히지 않는 경우 컴퓨터를 다시 시작합니다.

- **1.** ctrl+alt+delete 키를 누릅니다.
- **2.** 전원 아이콘을 클릭하고 다시 시작을 누릅니다. 또는, 전원 단추를 5 초 이상 눌러 컴퓨터 전원을 끈 후 전원 단추를 눌러 컴퓨터를 다시 켭니다.

### 컴퓨터가 예기치 않게 종료됩니다**.**

- 컴퓨터 주변의 온도가 높을 수 있습니다. 컴퓨터를 꺼서 열을 식힙니다.
- 컴퓨터 통풍구가 막히지 않게 하고 내부 팬이 돌아가는지 확인합니다. 공기 배출구의 위치에 대해 서는 5[페이지의컴퓨터](#page-10-0) 정보을 참조하십시오.

# **Computer Setup** 문제

## 컴퓨터의 **Computer Setup** 페이지에 들어갈 수 없습니다**.**

f10 을 눌러 Computer Setup 페이지에 들어갈 수 없을 경우 fn+f lock 을 누른 다음 Computer Setup 을 다시 시작합니다.

# 디스플레이 문제

### 디스플레이가 보이지 않습니다**.**

- 절전 모드를 종료하고 화면 이미지를 다시 표시합니다.
	- 전원 버튼을 살짝 누릅니다.
	- 키보드의 키를 누릅니다.
	- 스페이스 바를 누릅니다.
	- esc 키를 누릅니다.
- 전원 단추를 눌러 컴퓨터를 켭니다.

### 화면 이미지가 너무 크거나**/**작거나 또는 이미지가 흐립니다**.**

해상도 설정을 조절합니다.

- **1.** 시작 화면에서 ㅈ 또는 제를 입력한 다음 제어판을 선택합니다.
- **2.** 모양 및 개인 설정을 선택합니다.
- **3.** 디스플레이에서 화면 해상도 조정을 선택합니다.
- **4.** 필요한 경우, 해상도를 조정한 후 적용을 클릭합니다.

# 키보드 및 마우스 문제

- 수신기 범위 안에서 키보드 또는 마우스를 사용 중인지 확인합니다.
- 20 분이 지난 뒤에도 움직이지 않으면 마우스가 일시 중단 모드에 있지 않은지 확인합니다. 다시 활성화하려면 마우스 왼쪽 단추를 클릭합니다.
- 키보드와 마우스의 건전지를 교체합니다.
- 받침대 아래쪽에 있는 무선 USB 수신기 를 제거한 다음 다시 꽂습니다. 키보드 및 마우스를 수신 기와 리페어링합니다.

**||数 참고:** 아래 그림은 사용자의 키보드와 마우스와 약간 차이가 날 수 있습니다.

중요**:** 다음 단계를 실행할 때 키보드와 마우스를 수신기와 동일한 수준에 놓습니다.

키보드와 마우스를 리페어링하려면 다음과 같이 하십시오.

**1.** 컴퓨터 받침대 밑면에 있는 USB 포트에서 수신기를 제거한 다음 다시 꽂습니다. USB 포트의 위 치에 대해서는 12[페이지의](#page-17-0) Bottom(맨 아래)을 참조하십시오.

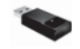

**2.** 마우스가 켜져 있는지 확인하고**(1)** 수신기의 LED 가 켜지거나 깜박거림이 멈출 때까지 5 ~ 10 초 동안 연결 버튼을 길게 누릅니다(**(2)**). 연결을 확인하려면 마우스를 움직이고 화면에서 반응하는 지 확인합니다.

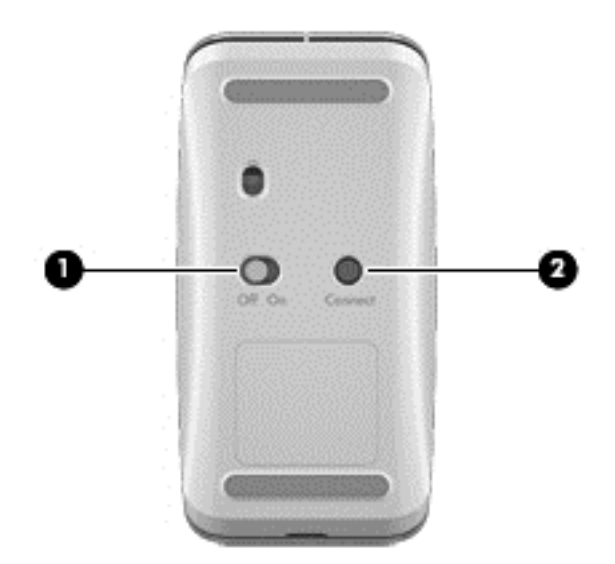

**3.** 마우스가 연결되면 다음 단계를 수행하여 키보드 리페어링을 완료합니다.

**4.** 수신기에 있는 LED 가 켜지거나 깜박거림을 멈출 때까지 키보드에서 연결 버튼 **(3)**을 5 ~ 10 초 동안 길게 누릅니다.

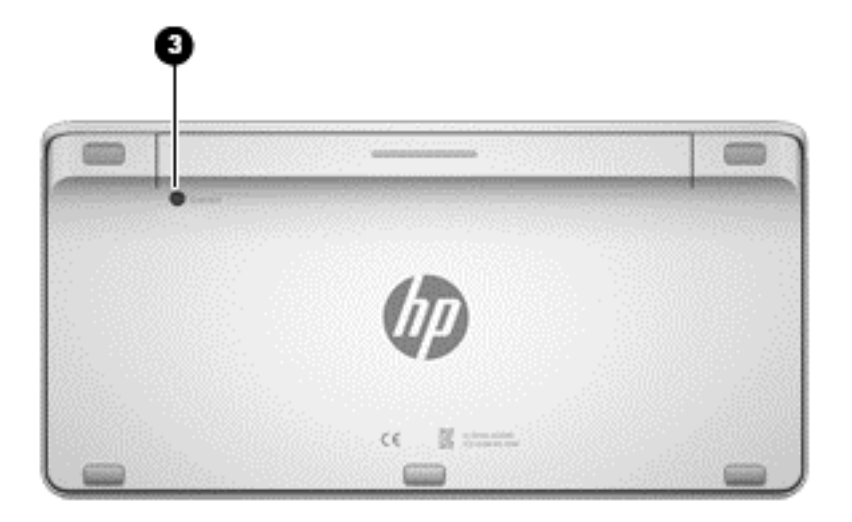

# 오디오 문제

### 소리가 나지 않습니다**.**

- 호숙 요기연결된 전원 공급 스피커 전원이 켜져 있을 수 있습니다.
- 볼륨, 스피커 또는 컴퓨터 운영 체제를 통해 조정합니다.
- 컴퓨터를 끄고 스피커를 다시 연결합니다. 스피커를 올바로 연결되어 있는지 확인합니다.
- 헤드폰이 컴퓨터에 연결되어 있는 경우 헤드폰의 연결을 해제합니다.
- 컴퓨터를 절전 상태로, 절전 전원 버튼을 눌러 종료합니다.
- 오디오 기능을 확인합니다.

컴퓨터의 오디오 기능을 확인하려면, 다음 절차를 따릅니다.

- **1.** 시작 화면에서 ㅈ 또는 제를 입력한 다음 제어판을 선택합니다.
- **2.** 하드웨어 및 소리 선택합니다를 소리 를 차례로 선택합니다.
- **3.** 소리 창이 열리면 사운드 탭. 를 클릭합니다 아래에서 프로그램 이벤트, 선택 사운드 이벤트(예: 신호음 또는 경보, 및 테스트 버튼을 클릭합니다.

스피커 또는 연결된 헤드폰을 통해 소리가 들릴 것입니다.

기록 기능을 확인하려면 컴퓨터에서 다음 절차를 따르십시오.

- **1.** 시작 화면에서 도움말을 입력한 다음 도움말 및 지원을 선택합니다.
- **2.** 클릭합니다 기록 시작 및 마이크에 대고 말합니다. Windows 바탕 화면에 파일을 저장합니다.
- **3.** 및 소리 멀티미디어 프로그램을 엽니다.

참고**:** 확인합니다 컴퓨터에 오디오 설정을 변경합니다, 시작 화면에서 유형 C 를 제어판 을 선택합니 다. 하드웨어 및 소리 선택합니다를 소리 를 차례로 선택합니다.
### <span id="page-72-0"></span>소프트웨어 문제

- 컴퓨터를 종료합니다. 전원을 껐다가 다시 켭니다.
- 드라이버 업데이트 또는 재설치합니다. 41[페이지의프로그램](#page-46-0) 및 드라이버 업데이트을 참조하십시 오.
- 컴퓨터를 다시 시작하라는 프롬프트가 표시되면 컴퓨터를 다시 시작합니다. 50[페이지의백업](#page-55-0), 복 원 및 [복구을](#page-55-0) 참조하십시오.

# <span id="page-73-0"></span>**12** 사양

### 작동 사양

참고**:** \* 정확한 전기 정격을 확인하려면 사용중인 컴퓨터 후면에 있는 전기 정격 레이블을 참조하십 시오.

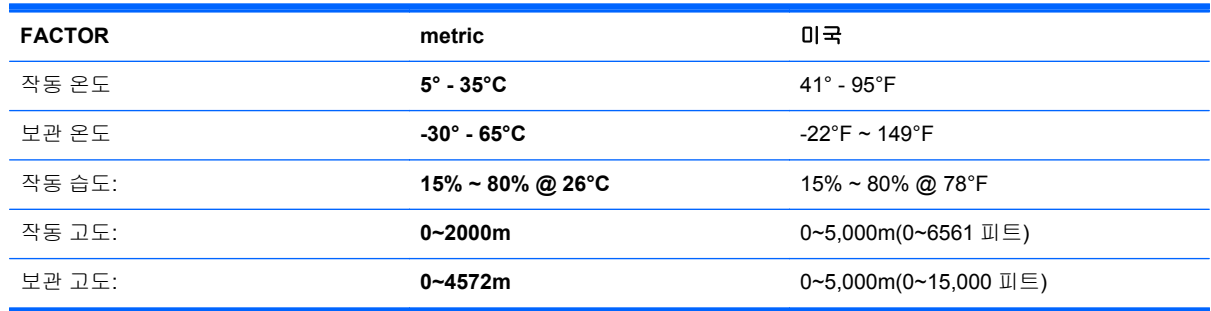

## <span id="page-74-0"></span>**13** 정전기 방전

정전기 방전 개체를 두 연락처 정전기에-. 예를 들어, 다음 충격 수신 카펫 슬라이드 전반에 걸쳐 사용 하려고 하면 먼저 금속 도어 손잡이를 누르십시오.

손가락을 정전기에 또는 기타 정전기 방전 전도체를 통하여 전달될 전자 부품이 손상될 수 있습니다. 컴퓨터에 손상을 막으려면, 드라이브 또는 손실을 손상을 정보를 주의 준수하십시오.

- 경우 제거 또는 설치 지침을 직접 컴퓨터에 덮개 전에 컴퓨터를 분리합니다 적절히 접지되었는지 또는 제거 합니다.
- 구성 요소를 정전기 방지 용기 Ready to Install(설치 준비 완료) 이를 때까지.
- 핀, 연결부 및 회로를 만지지 마십시오. 손잡이 전자 부품이 최대한 적습니다.
- nonmagnetic 도구를 사용합니다.
- 구성요소 처리 전에, 구성 요소의 페인트가 칠해지지 않은 금속 표면을 만져 정전기를.
- 구성 요소를 분리한 경우 정전기-안전 컨테이너 놓습니다.

또는 구성 요소 제거 또는 설치 지원을 정전기에 대한 자세한 내용은 필요한 경우 지원 센터에 문의하 십시오.

## 색인

#### **A**

AC 어댑터 표시등, 식별 [10](#page-15-0)

#### **B**

Beats Audio Control Panel [21](#page-26-0) BIOS 버전 확인 [47](#page-52-0) 업데이트 [47](#page-52-0) 업데이트 다운로드 [48](#page-53-0) Bluetooth 레이블 [13](#page-18-0) Bluetooth 장치 [15](#page-20-0)

#### **C**

Computer Setup(BIOS) 암호 [45](#page-50-0) Computer Setup(BIOS), 사용 [47](#page-52-0)

#### **F**

fn 키, 식별 [32](#page-37-0)

#### **H**

HD 장치, 연결 [21](#page-26-0) HDMI-in 버튼, 식별 [12](#page-17-0) HDMI-in 포트 연결 [21](#page-26-0) HDMI-in 포트, 식별 [9](#page-14-0) HDMI, 오디오 사용 [21](#page-26-0) HDMI 용 오디오 [21](#page-26-0) HP PC 하드웨어 진단(UEFI) 다운로드 [49](#page-54-0) HP Recovery Manager 부팅 문제 해결 [56](#page-61-0) 시작 [56](#page-61-0) HP 복구 미디어 복구 [56](#page-61-0) 작성 [51](#page-56-0) HP 복구 파티션 복구 [55](#page-60-0) 분리 [56](#page-61-0)

**I** ISP [15](#page-20-0)

**L** LAN, 연결 [18](#page-23-0)

#### **N**

NFC [23](#page-28-0) NFC Android 폰 [24](#page-29-0) NFC(Near Field Communication) 안테나, 식별 [11](#page-16-0) num lock 키, 식별 [34](#page-39-0)

**R** RJ-45(네트워크) 잭, 식별 [8](#page-13-0)

**S** sMedio 360 소프트웨어 [23](#page-28-0)

#### **U**

USB 2.0 포트, 식별 [8](#page-13-0) USB 3.0 포트, 식별 [7](#page-12-0) USB 3.0(충전) 전원 포트, 식별 [7](#page-12-0) USB 장치 분리 [39](#page-44-0) 설명 [38](#page-43-0) 연결 [38](#page-43-0) USB 케이블, 연결 [38](#page-43-0) USB 허브 [38](#page-43-0)

#### **W**

Windows 다시 설치 [53,](#page-58-0) [54](#page-59-0) 모두 제거 및 다시 설치 옵션 [54](#page-59-0) 백업 [51](#page-56-0) 새로 고침 [53,](#page-58-0) [54](#page-59-0) 시스템 복원 지점 [51,](#page-56-0) [53](#page-58-0) 재설정 [54](#page-59-0)

파일 복원 [53](#page-58-0) 파일 히스토리 [51,](#page-56-0) [53](#page-58-0) Windows 로고 키, 식별 [32](#page-37-0) Windows 암호 [44](#page-49-0) Windows 업데이트, 설치 [45](#page-50-0) Windows 응용 프로그램 키, 식별 [32](#page-37-0) WLAN 레이블 [13](#page-18-0) WLAN 설정 [16](#page-21-0) WLAN 안테나, 식별 [6](#page-11-0) WLAN 장치 [13,](#page-18-0) [15](#page-20-0) WLAN(무선 네트워크) 공용 WLAN 연결 [17](#page-22-0) 기능 범위 [17](#page-22-0) 기업용 WLAN 연결 [17](#page-22-0) 보안 [16](#page-21-0) 사용 [16](#page-21-0) 연결 [17](#page-22-0) 필요한 장비 [16](#page-21-0) WLAN 에 연결 [17](#page-22-0)

#### ㅎ

가장자리 스와이프 제스처 [29](#page-34-0) 위쪽 가장자리 스와이프 [30](#page-35-0) 공용 WLAN 연결 [17](#page-22-0) 구성 요소 밑면 [12](#page-17-0) 오른쪽면 [7](#page-12-0) 왼쪽면 [9](#page-14-0) 전면 [6](#page-11-0) 후면 [11](#page-16-0) 규제 정보 규정 레이블 [13](#page-18-0) 무선 인증 레이블 [13](#page-18-0) 기업용 WLAN 연결 [17](#page-22-0) 내장 웹캠 표시등, 식별 [6](#page-11-0) 단추 HDMI-in [12](#page-17-0) 전원 [11](#page-16-0)

드라이버, 업데이트 [41](#page-46-0) 디스크 정리 [41](#page-46-0) 디스크 조각 모음 소프트웨어 [41](#page-46-0) 레이블 Bluetooth [13](#page-18-0) WLAN [13](#page-18-0) 규정 [13](#page-18-0) 무선 인증 [13](#page-18-0) 일련 번호 [13](#page-18-0) 리페어링, 무선 키보드 및 마우스 [64](#page-69-0) 마이크 잭, 식별 [10](#page-15-0) 마이크, 식별 [6](#page-11-0) 메모리 카드 리더, 식별 [12](#page-17-0) 메모리 카드, 삽입 [39](#page-44-0) 모두 제거 및 Windows 다시 설치 [54](#page-59-0) 모범 사례 [1](#page-6-0) 무선 라우터 [16](#page-21-0) 무선 인증 레이블 [13](#page-18-0) 무선 제어, 운영 체제 [15](#page-20-0) 무선 표시등 [15](#page-20-0) 문제 해결 [58](#page-63-0) 디스플레이가 보이지 않습니 다. [63](#page-68-0) 마우스 [64](#page-69-0) 무선 연결 [58](#page-63-0) 무선 키보드 및 마우스 리페어 링 [64](#page-69-0) 소프트웨어 프로그램 [67](#page-72-0) 오디오 기능 [66](#page-71-0) 컴퓨터가 예기치 않게 종료됩니 다. [61](#page-66-0) 컴퓨터가 응답하지 않습니다. [61](#page-66-0) 컴퓨터가 켜지지 않습니다. [61](#page-66-0) 키보드 [64](#page-69-0) 하드 드라이브 오류 [61](#page-66-0) 화면의 이미지 문제 [63](#page-68-0) 미디어 공유 [23](#page-28-0) 밑면 [13](#page-18-0) 바로 가기 키, Windows 8 바로 가기 키 [34](#page-39-0) 백업 [50](#page-55-0) 개인 파일 [51](#page-56-0) 보안 케이블 슬롯, 식별 [10](#page-15-0) 보안, 무선 [16](#page-21-0) 복구 HP Recovery Manager [55](#page-60-0) HP 복구 미디어 사용 [52](#page-57-0)

USB 플래시 드라이브 [56](#page-61-0) 디스크 [52](#page-57-0), [56](#page-61-0) 미디어 [56](#page-61-0) 새로 고침 [54](#page-59-0) 시스템 [55](#page-60-0) 시작 [56](#page-61-0) 옵션 [51](#page-56-0) 지원되는 디스크 [52](#page-57-0) 복구 미디어 HP Recovery Manager 를 사용 하여 만들기 [52](#page-57-0) 작성 [51](#page-56-0) 복구 파티션 분리 [56](#page-61-0) 복원 Windows 파일 히스토리 [53](#page-58-0) 볼륨 키, 식별 [32](#page-37-0) 볼륨, 조절 [20](#page-25-0) 부팅 순서 HP Recovery Manager 변경 [56](#page-61-0) 비디오 [21](#page-26-0) 비츠 오디오 [20](#page-25-0) 사양 [68](#page-73-0) 삭제된 파일 복구 [53](#page-58-0) 새로 고침 Windows [54](#page-59-0) 복구 [53](#page-58-0) 컴퓨터 [53](#page-58-0) 서브우퍼 커넥터, 식별 [8](#page-13-0) 설치, 중요 업데이트 [45](#page-50-0) 소프트웨어 CyberLink MediaSuite [22](#page-27-0) 디스크 조각 모음 [41](#page-46-0) 소프트웨어 업데이트, 설치 [45](#page-50-0) 소프트웨어, 업데이트 [46](#page-51-0) 스피커 연결 [20](#page-25-0) 스피커, 식별 [6](#page-11-0) 슬롯 보안 케이블 [10](#page-15-0) 시스템 복구 [55](#page-60-0) 시스템 복원 지점 복구 [53](#page-58-0) 작성 [51](#page-56-0) 시스템 종료 [37](#page-42-0) 안테나 NFC(Near Field Communication) [11](#page-16-0)

암호 Computer Setup(BIOS) [45](#page-50-0) Windows [44](#page-49-0) 오디오 입력(마이크) 잭, 식별 [10](#page-15-0) 오디오 출력(헤드폰) 잭, 식별 [10](#page-15-0) 오른쪽 가장자리 스와이프 [29](#page-34-0) 왼쪽 가장자리 스와이프 [30](#page-35-0) 원래 시스템 복구 [55](#page-60-0) 웹캠 사용 [20](#page-25-0) 웹캠 표시등 식별 [6](#page-11-0) 웹캠 표시등, 식별 [6](#page-11-0) 유선 네트워크, 연결 [18](#page-23-0) 유지보수, 디스크 조각 모음 [41](#page-46-0) 응답하지 않는 시스템 [37](#page-42-0) 인터넷 보안 소프트웨어, 사용 [45](#page-50-0) 인터넷 연결 설정 [16](#page-21-0) 일련 번호 [13](#page-18-0) 일련 번호, 컴퓨터 [13](#page-18-0) 작동 사양 [68](#page-73-0) 작동 키 다음 트랙 또는 섹션 [33](#page-38-0) 사용 [33](#page-38-0) 식별 [32](#page-37-0) 이전 [33](#page-38-0) 재생, 일시 정지, 다시 시작 [33](#page-38-0) 중지 [33](#page-38-0) 재미있는 일 [2](#page-7-0) 재설정 단계 [54](#page-59-0) 컴퓨터 [53](#page-58-0), [54](#page-59-0) 재활용 컴퓨터 [53](#page-58-0), [54](#page-59-0) 잭 RJ-45(네트워크) [8](#page-13-0) 오디오 입력(마이크) [10](#page-15-0) 오디오 출력(헤드폰) [10](#page-15-0) 전기 정격: [68](#page-73-0) 전원 버튼, 식별 [11](#page-16-0) 전원 커넥터, 식별 [10](#page-15-0) 절전 시작 [36](#page-41-0) 종료 [36](#page-41-0) 절전 모드 종료 시 암호 보호 설 정 [37](#page-42-0) 절전 모드 키, 식별 [32](#page-37-0) 정전기 방전 [69](#page-74-0) 제품 이름 및 번호, 컴퓨터 [13](#page-18-0)

지원되는 디스크 복구 [52](#page-57-0) 최대 절전 모드 시작 [36](#page-41-0) 종료 [36](#page-41-0) 최소화된 이미지 작성 [55](#page-60-0) 최소화된 이미지 복구 [55](#page-60-0) 컴퓨터 관리 [42](#page-47-0) 컴퓨터 끄기 [37](#page-42-0) 컴퓨터 재설정 [54](#page-59-0) 컴퓨터 청소 [42](#page-47-0) 컴퓨터 휴대 [13](#page-18-0) 케이블, USB [38](#page-43-0) 키 fn [32](#page-37-0) Windows 로고 [32](#page-37-0) Windows 응용 프로그램 [32](#page-37-0) 볼륨 [32](#page-37-0) 절전 [32](#page-37-0) 터치 스크린 제스처 [29,](#page-34-0) [30](#page-35-0) 가장자리 스와이프 제스처 [29,](#page-34-0) [30](#page-35-0) 누르기 [27](#page-32-0) 스크롤 [28](#page-33-0) 핀치 [28](#page-33-0) 한 손가락 밀기 [27](#page-32-0) 회전 [29](#page-34-0) 터치 스크린, 사용 [27](#page-32-0) 통합 숫자 키패드, 식별 [32](#page-37-0), [34](#page-39-0) 포트 HDMI-in [9](#page-14-0), [21](#page-26-0) USB 2.0 포트 [8](#page-13-0) USB 3.0 [7](#page-12-0) USB 3.0(충전) 전원 [7](#page-12-0) 표시등 AC 어댑터 [10](#page-15-0) 웹캠 [6](#page-11-0) 하드 드라이브 [8](#page-13-0) 프로그램, 업데이트 [41](#page-46-0) 핀치 터치 스크린 제스처 [28](#page-33-0) 하드 드라이브 표시등, 식별 [8](#page-13-0) 허브 [38](#page-43-0) 헤드폰 잭, 식별 [10](#page-15-0) 헤드폰, 연결 [20](#page-25-0) 확대/축소 터치 스크린 제스처 [28](#page-33-0)